**M0310 Edition 10.1 Issued on December 2011**

# **IP Camera User Manual**

**For**

**INC-T Series IP Camera INS-CS/SE series IP Speed Dome**

**IVS-5000 Series IP Video Serve**r

No part of this manual, including the products and software described in it, may be reproduced, transmitted, transcribed, stored in a retrieval system, or translated into any language in any form or by any means, except documentation kept by the purchasers for backup purposes, without the express written permission of ILDVR Digital Technology USA Inc. ("ILDVR")

Product warranty or service will not be extended if: (1) the product is repaired, modified, or altered, unless such repair, modification of alteration is authorized in writing by ILDVR; or (2) the serial number of the product is defaced or missing.

ILDVR PROVIDES THIS MANUAL "AS IS" WITHOUT WARRANTY OF ANY KIND, EITHER EXPRESS OR IMPLIED, INCLUDING BUT NOT LIMITED TO THE IMPLIED WARRANTIES OR CONDITIONS OF MERCHANTABILITY OR FITNESS FOR A PARTICULAR PURPOSE. IN NO EVENT SHALL ILDVR, ITS DIRECTORS, OFFICERS, EMPLOYEES OR AGENTS BE LIABLE FOR ANY INDIRECT, SPECIAL, INCIDENTAL, OR CONSEQUENTIAL DAMAGES (INCLUDING DAMAGES FOR LOSS OF PROFITS, LOSS OF BUSINESS, LOSS OF USE OR DATA, INTERRUPTION OF BUSINESS AND THE LIKE), EVEN IF ILDVR HAS BEEN ADVISED OR THE POSSIBILITY OF SUCH DAMAGES ARISING FROM ANY DEFECT OR ERROR IN THIS MANUAL OR PRODUCT.

SPECIFICATIONS AND INFORMATION CONTAINED IN THIS MANUAL ARE FURNISHED FOR INFORMATIONAL USE ONLY, AND ARE SUBJECT TO CHANGE AT ANY TIME WITHOUT NOTICE, AND SHOULD NOT BE CONSTRUED AS A COMMITMENT BY ILDVR. INACCURACIES THAT MAY APPEAR IN THIS MANUAL, INCLUDING THE PRODUCTS AND SOFTWARE DESCRIBED IN IT.

Products and corporate names appearing in this manual may or may not be registered trademarks or copyrights of their respective companies, and are used only for identification or explanation and to the owners' benefit, without intent to infringe.

**Copyright** *©* **2011 ILDVR DIGITAL TECHNOLOGY USA INC all rights reserved.**

## **To contact us:**

## **Headquarter:** [www.ildvr.com](http://www.ildvr.com/)

## **Branches**

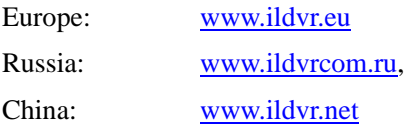

## **ILDVR Global Distribution & Service**

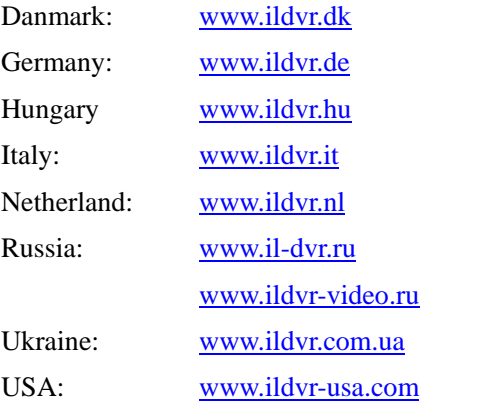

**Tech-support:** [support@ildvr.com](mailto:support@ildvr.com)

## **Directory**

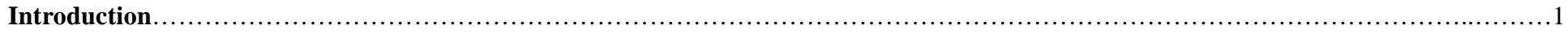

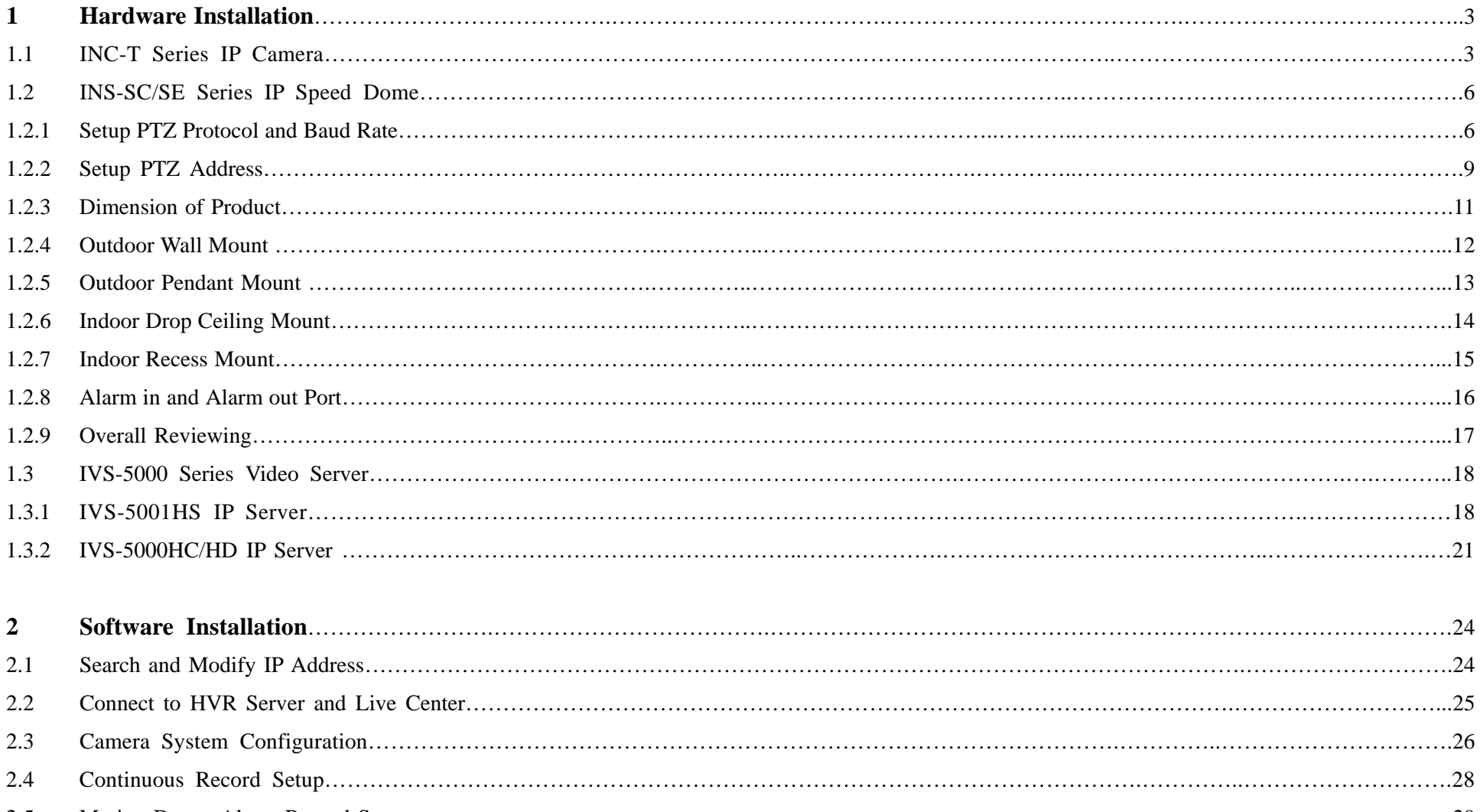

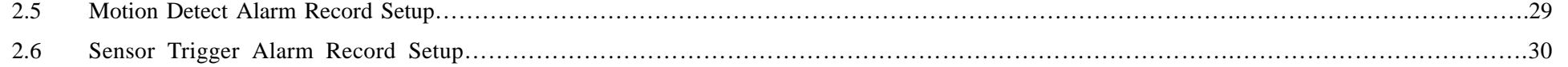

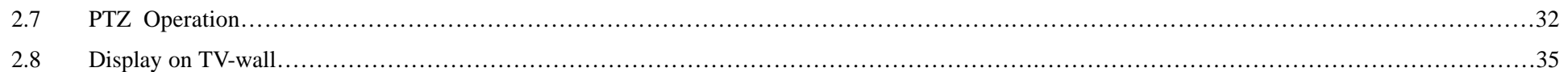

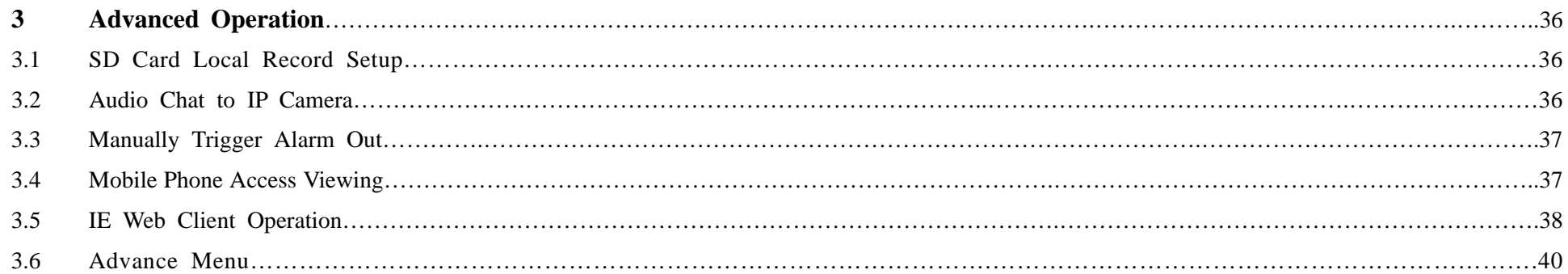

#### **Introduction**

ILDVR series IP camera integrates the traditional camera and network video technology. It adopts video and audio data collection, compression, transmission and storage together. It can be used alone with SD card record or used in a network environment. It can connect to network directly without any auxiliary device.

ILDVR IP cameras use H.264 video compression technology and OggVorbis audio compression technology, which maximally guarantee the audio and video quality.

\_\_

#### **Key features:**

- Advanced H.264 compression with high compression ratio. Support both variable bit rate and variable frame rate.
- Compressed video and audio are synchronous. You can select either mixed stream or only video stream.
- Support SD card local record, up to 64GB.
- Alarm Function includes sensor alarm, Motion Detection, video tampering, network offline, IP address conflict, Storage exception etc.
- Multi-level user management leads to high system safety. Up to 16 users.
- Support dynamic DNS (DDNS)
- Support Email Alarm Notification
- Remote management, maintenance and upgrade the firmware.
- Support bi-direction voice talk or one-way voice broadcast.
- Built-in web server, support IE browser preview and record.
- Multi-purpose design.
- Wide range of product lines

#### **Default settings**

Default IP address is 192.168.1.200, subnet mask 255.255.255.0, gateway 192.168.1.1

User ID is "admin", password is "12345", video port is "8000" and web port is "80"

#### **Typical network connection diagram:**

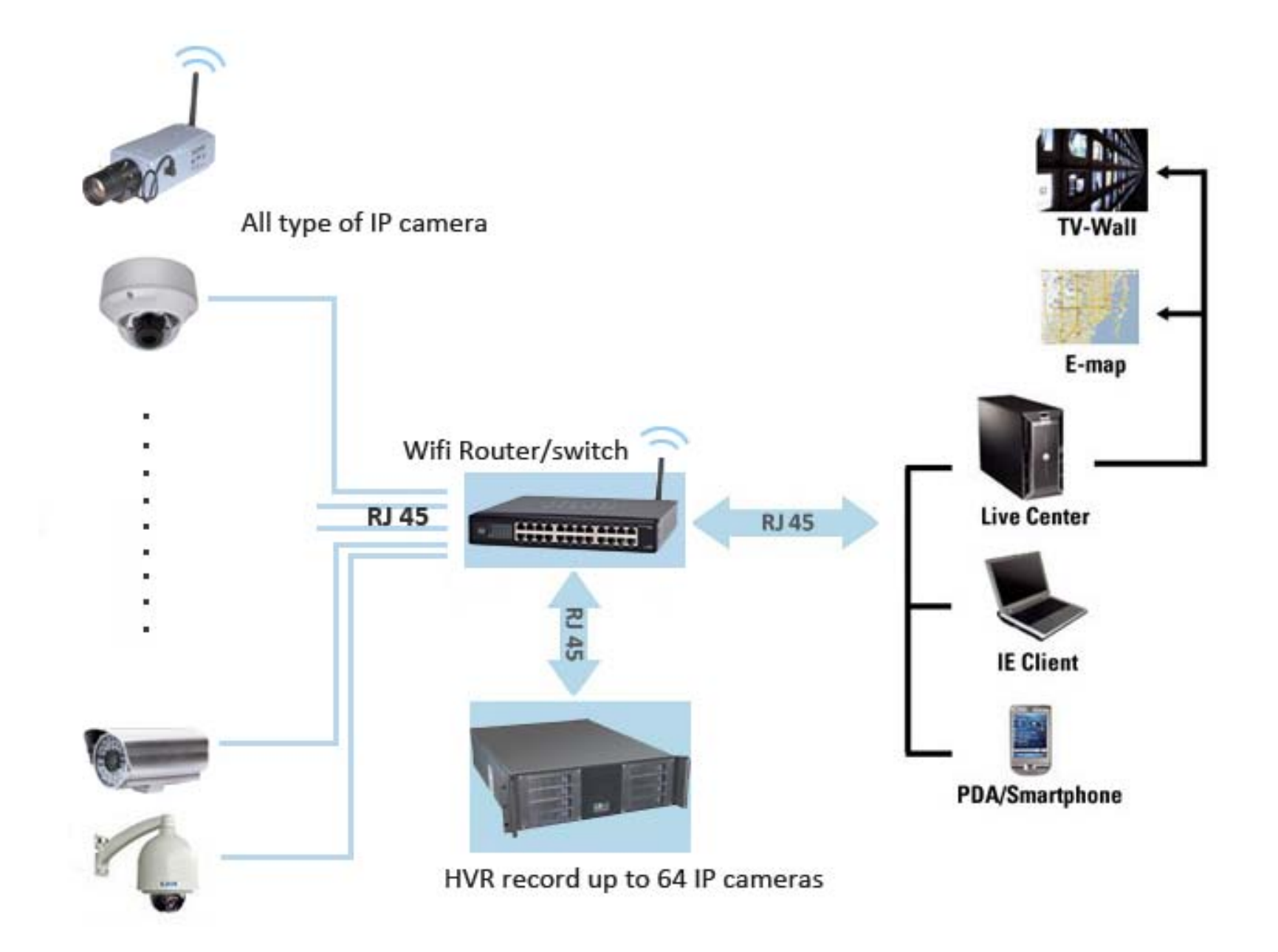

## **Hardware Installation**

## **1.1 INC-T Series IP camera**

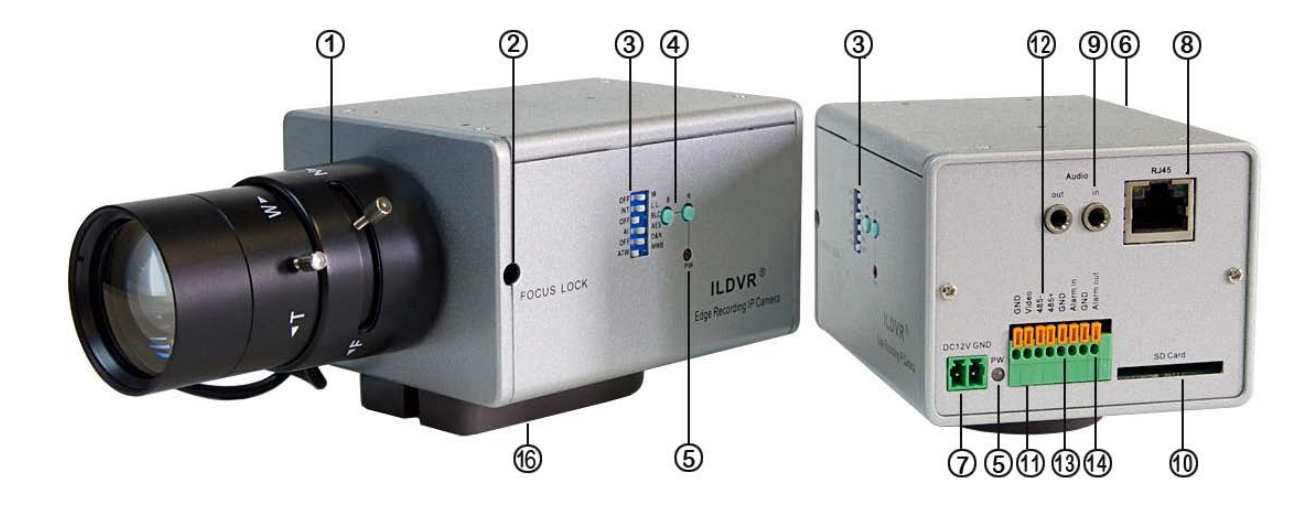

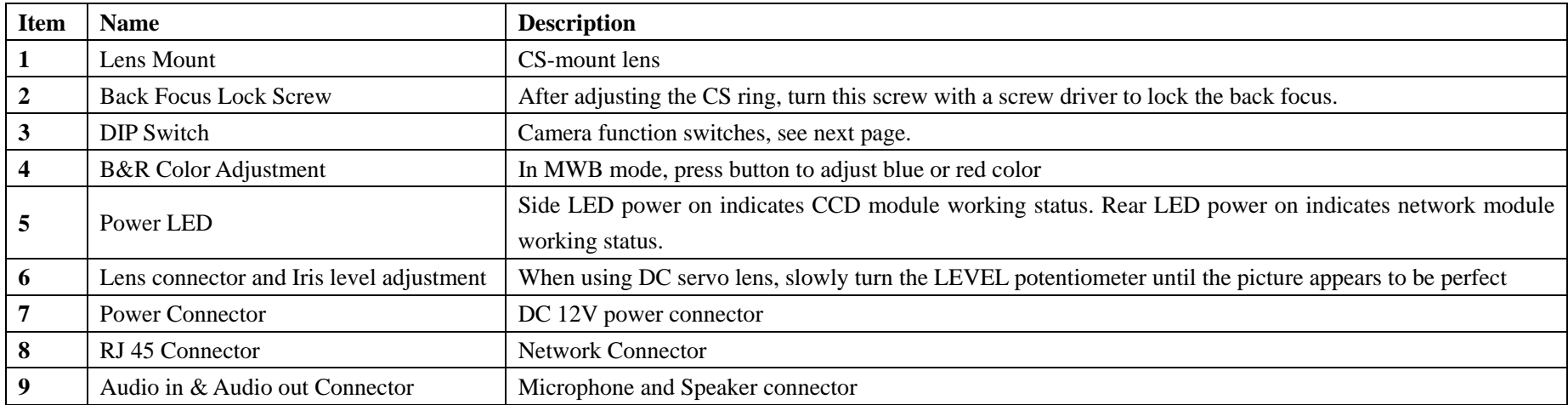

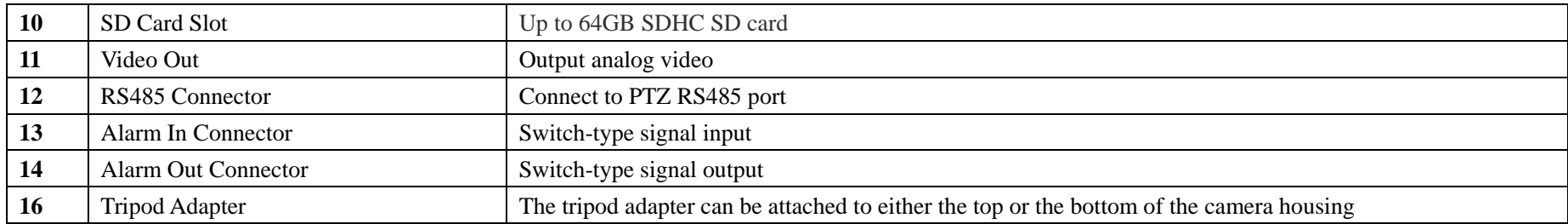

**DIP Switch** 

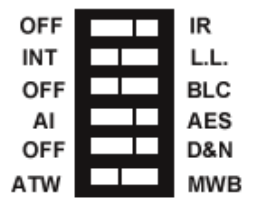

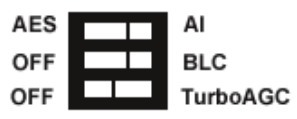

TE288 / TS288

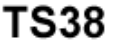

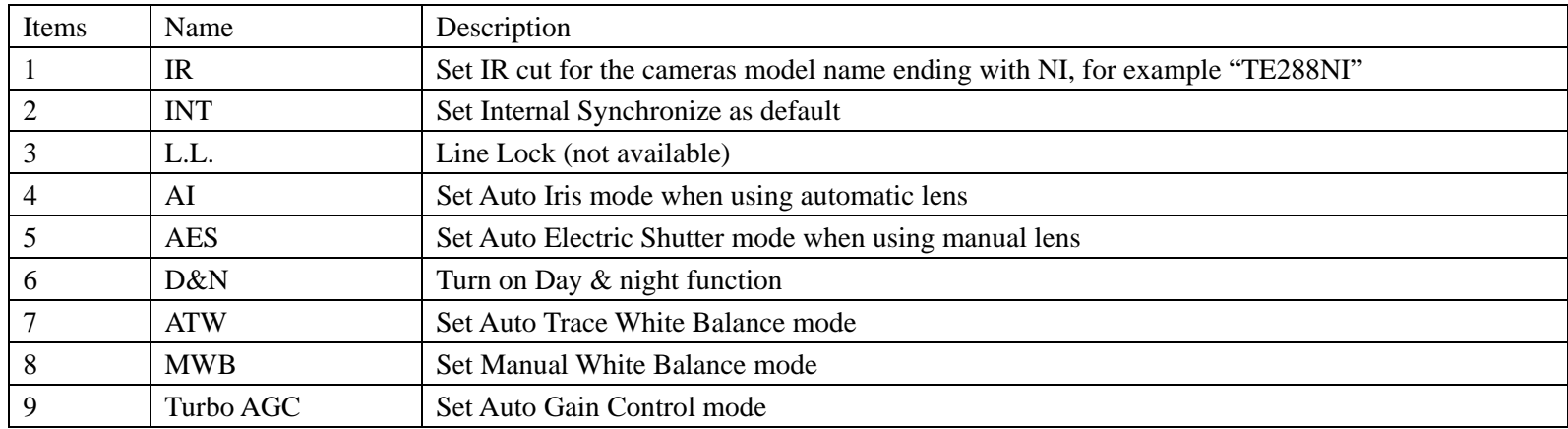

#### **Installation tips:**

If you are looking at network video to adjust the focus of IP camera's lens, due to the network delay, it is difficult to get perfect picture quality. Please use an analog monitor to connect the Analog Video Out (Port 11) then get around the video delay.

Box camera can be fixed in both wall and ceiling, customers can choose different ways to install the camera according to their specific needs. The following section introduces the ceiling mounting, and the wall mounting follows the same way:

Step 1: Fix the mounting bracket to the ceiling.

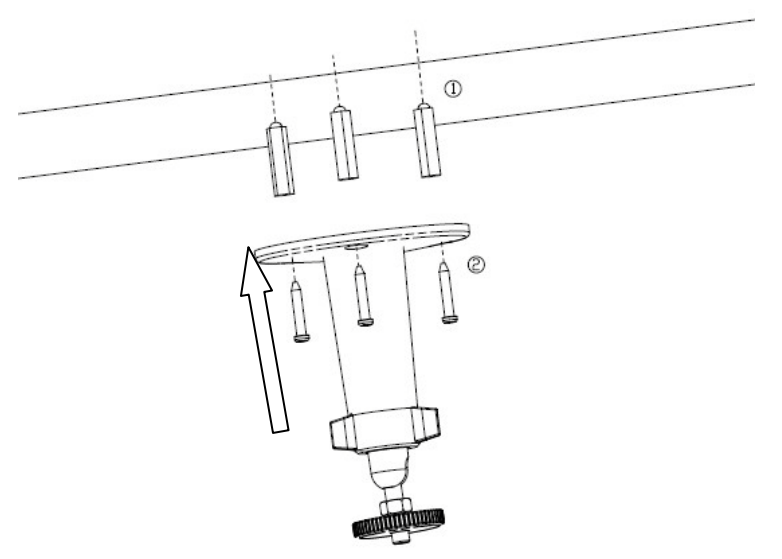

Figure 2.2.1 Fix camera mounting bracket

## *Note:*

If it is wall, you need to fix the expand bolt (note: the mounting hole of the expand bolt should align with the bracket) before fixing the bracket, as step  $\Omega$  in Figure 2.2.1. If the wall surface is wooden, the step  $\Omega$  in Figure 2.2.1 can be ignored and you can use the self-tapping screw to fix the bracket directly. Please note that the wall on which the camera is fixed should be able to bear at least three times the weight of the bracket and the camera.

Step 2: Screw the camera's mounting holes to the mounting bracket, and then adjust the camera to the desired monitoring location and finally tighten

the knob on bracket to secure the camera to the ceiling.

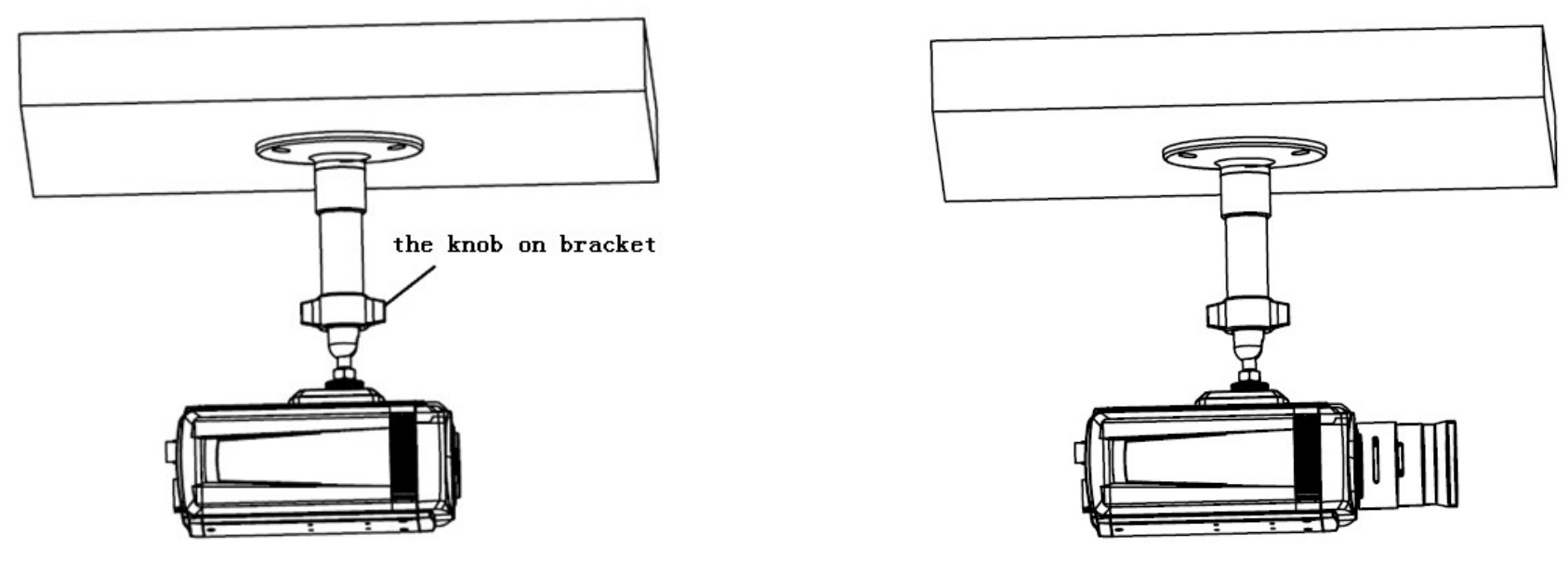

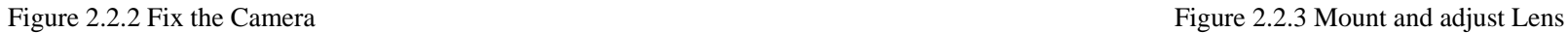

Step 3: Mount the camera lens: connect the VIDEO OUT interface of the camera to the debugging monitor, and adjust lens focus until you have obtained the clearest video images on the monitor, and then lock the lens. If required, loosen the knob on the mounting bracket and adjust the camera lens to the desired monitoring scene, and finally tighten the knob on bracket.

### **1.2 INS-SC/SE Series IP Speed Dome**

#### **1.2.1 Setup PTZ Protocol and Baud Rate**

For your attention, your IP speed dome hardware jumper switch settings of PTZ protocol, Baud Rate and Address must be matching the settings in PTZ page **IP Camera Setup** in HVR Server and Live Center software. Refer to section 2.7.

\_\_

Default protocol is Pelco-D, Baud Rate is 2400, Address (ID) is 1.

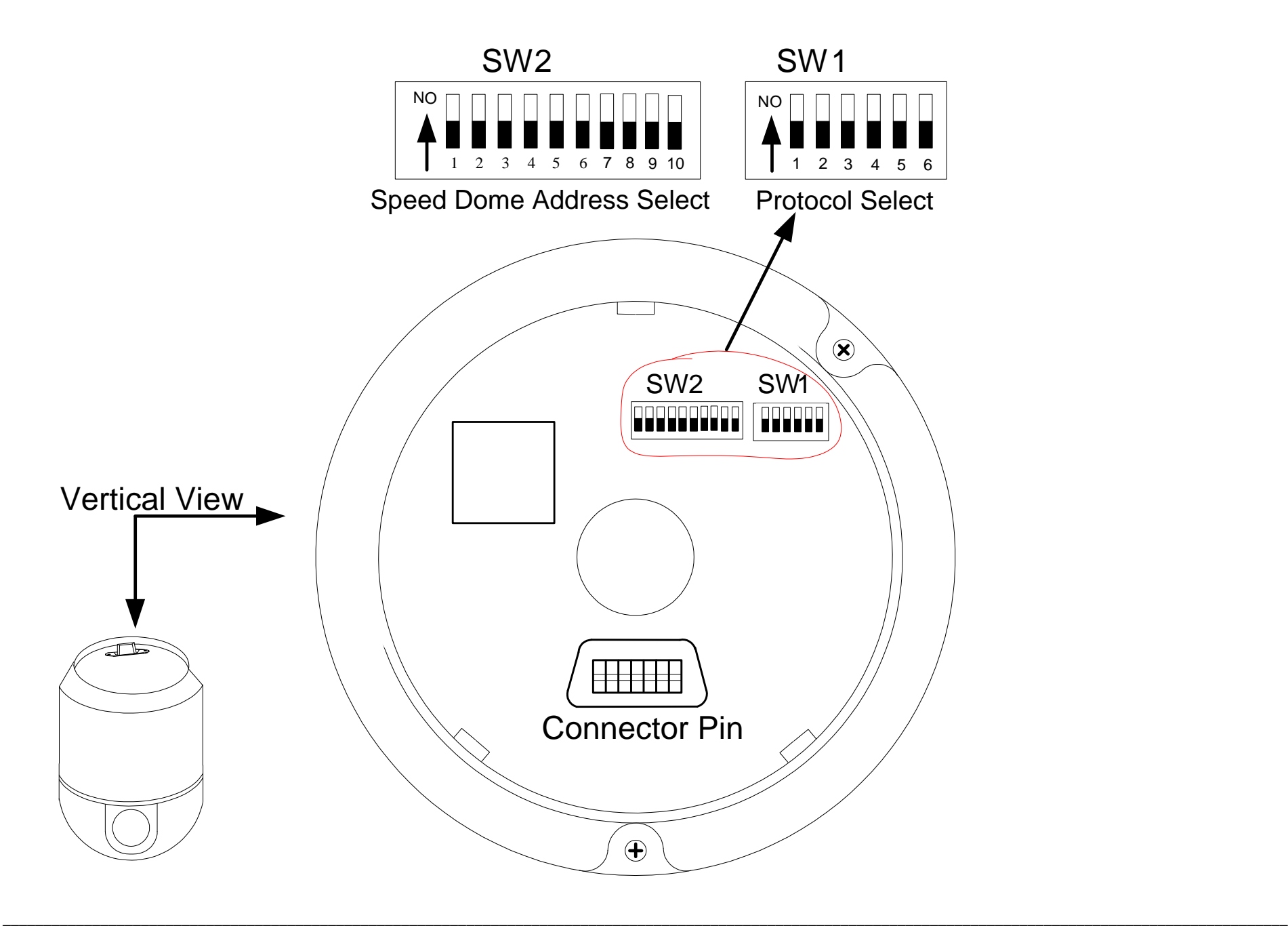

As shown in above figure, SW1 is used to set PTZ protocol of communication and the baud rate. DIP-1 to DIP-4 of SW1 is used to set protocol. Up to 16 protocols can be chosen according your system capacity. The following table shows DIP switch settings for each protocol. The default PTZ Protocol is PELCO-D. You usually don't need change this setting.

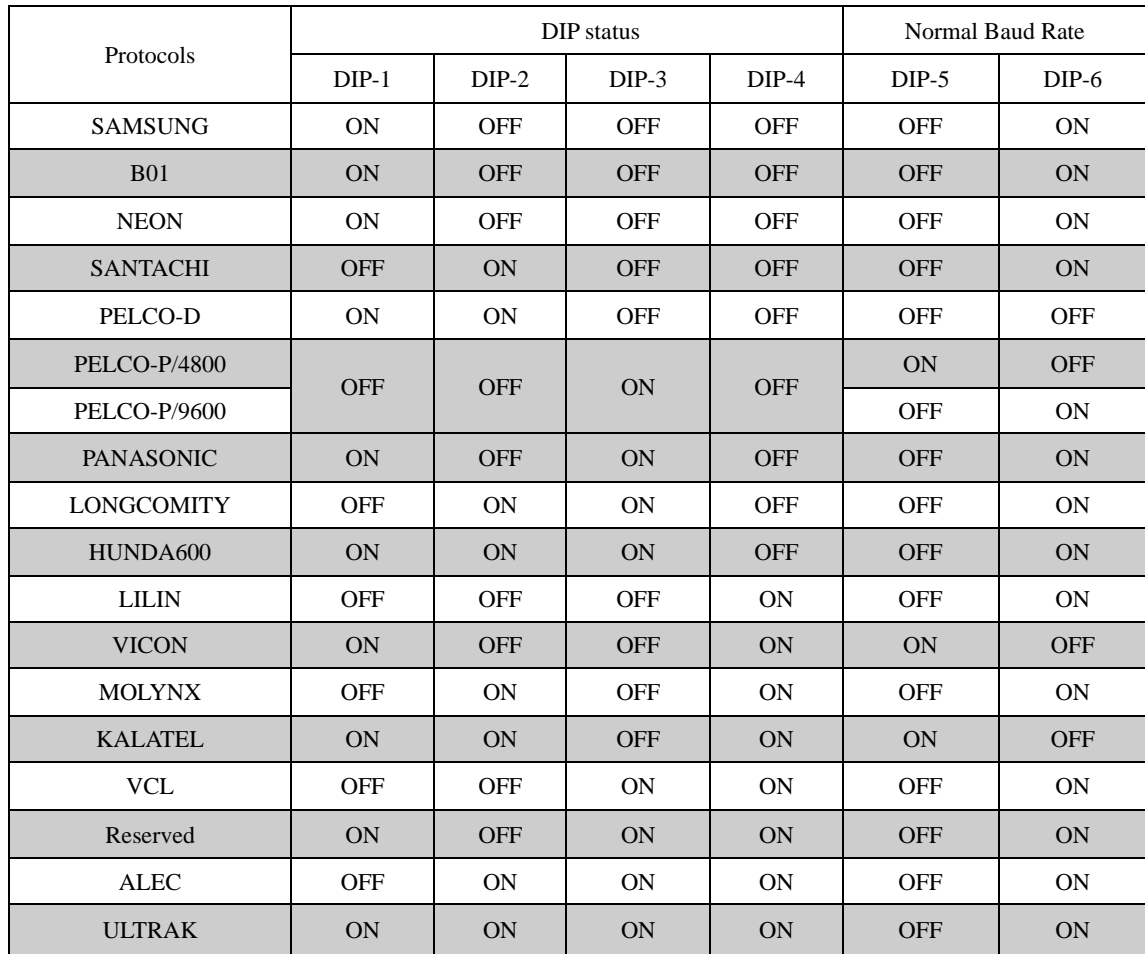

DIP-5 and DIP-6 of SW1 are used to set the baud rate. Up to 4 different baud rates can be set.

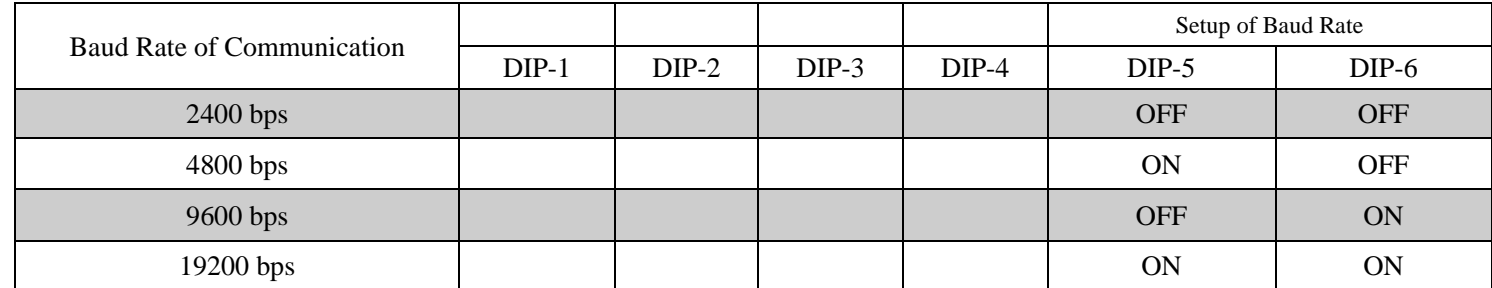

Here are some examples of DIP switch SW1:

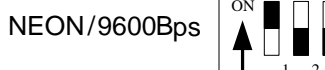

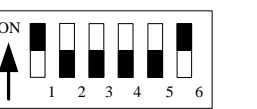

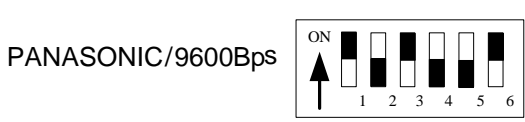

ON

ON

KALATEL/4800Bps

ALEC/9600Bps

Ultrak /9600Bps

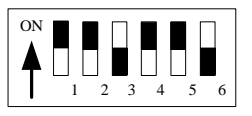

1 2 3 4 5 6

1 2 3 4 5 6

PELCO-D/2400Bps

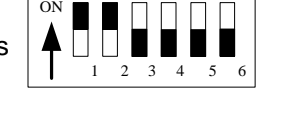

 $2 \quad 3 \quad 4$ 

 $2<sup>2</sup>$ 

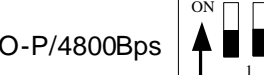

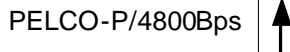

ON

PELCO-P/9600Bps

### **1.2.2 Setup PTZ Address**

As shown in above figure, SW2 is used to set address of IP dome camera from  $1 - 1023$ . The jumper switches from DIP-10 to DIP-1 are equivalent to a 10-bit binary

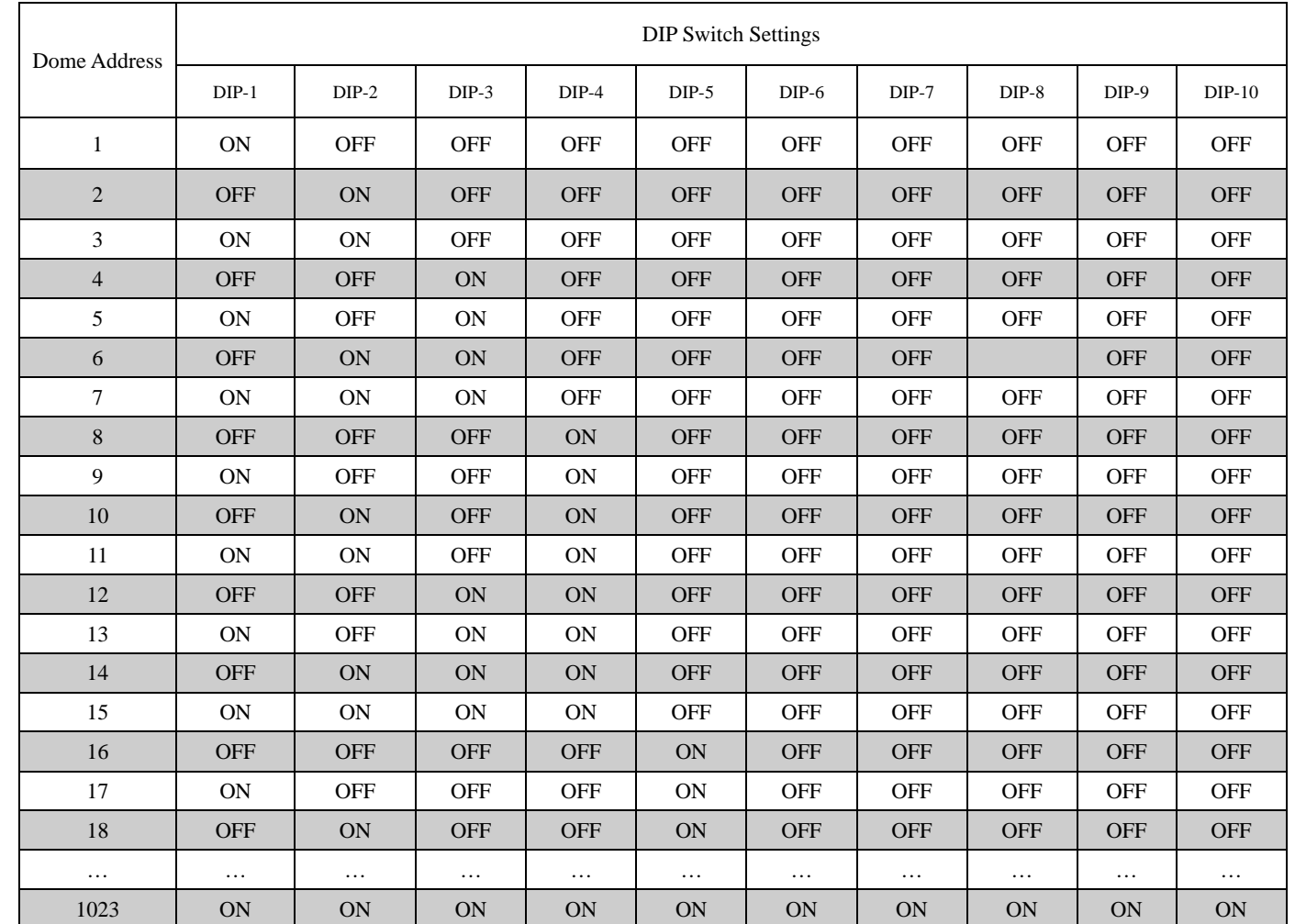

\_\_

digital. DIP-10 is MSB while DIP-1 is LSB. The state "ON" of each bit means 1 while "OFF" means 0. Following table shows DIP switch settings for some addresses. The default PTZ address is #1. You usually don't need change this setting.

Here are some examples of DIP switch SW2:

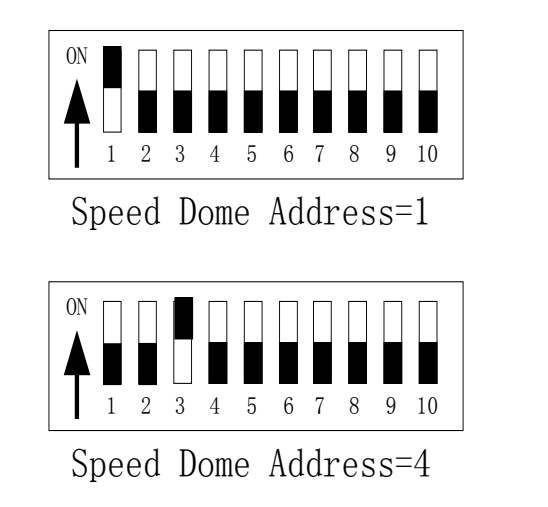

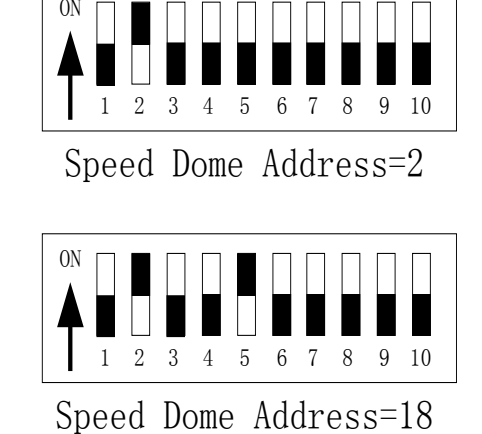

\_\_

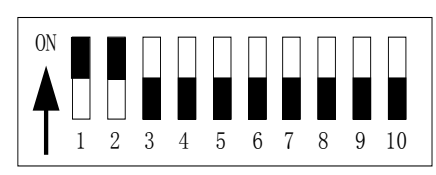

Speed Dome Address=3

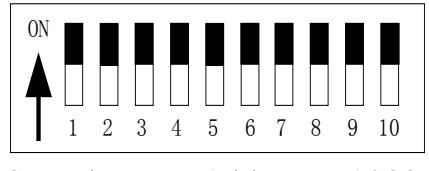

Speed Dome Address=1023

#### **1.2.3 Dimension of Product**

The measure unit in following illustration figures is by millimeter, for example, 350 means 350 mm.

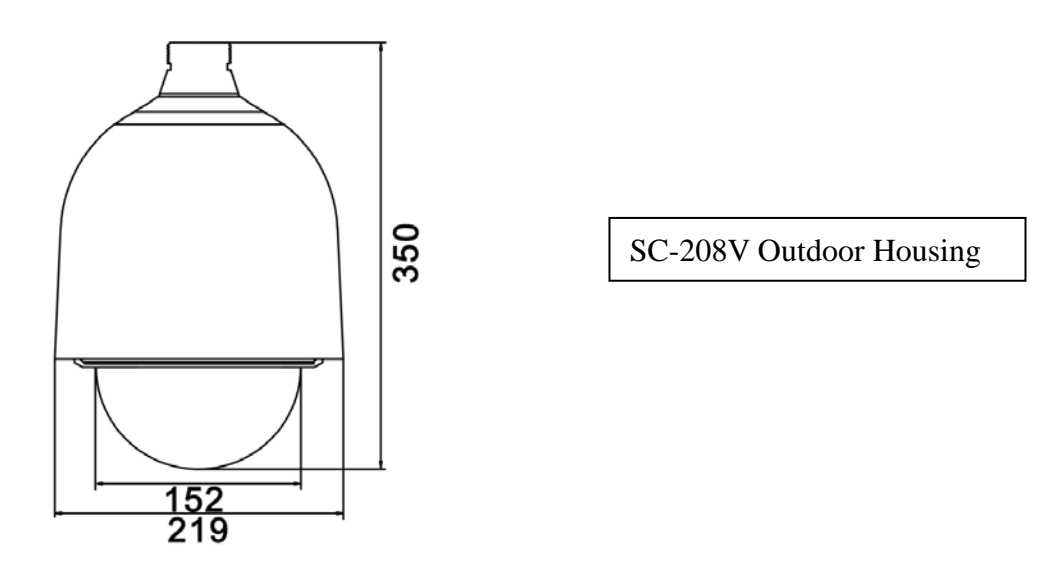

#### **1.2.4 Outdoor Wall Mount**

You need SC-208V Outdoor Housing and B18 Bracket to complete the Wall Mount installation. Please complete waterproof processing when install the speed dome housing.

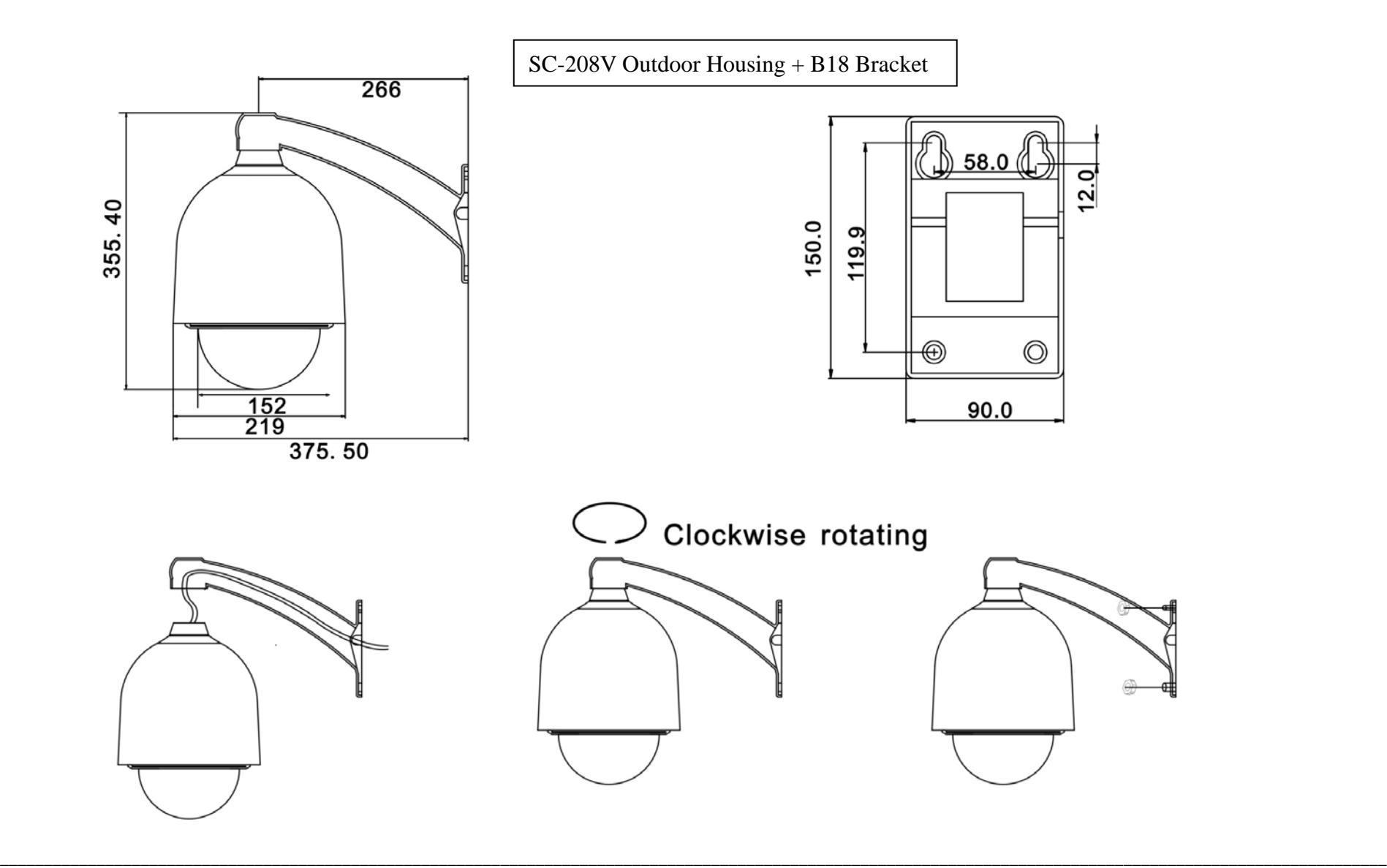

Installation Steps (take wall mounting as example)

- Unpack the carton and carefully take out the dome camera and its attachments.
- Bring through and take out system cables from the bracket
- Fix the housing on the bracket and rotate clockwise until it is firmly fixed
- Drill 4 holes on the wall according the measure size of bracket
- Fix the bracket on the wall

#### **Other adapters suitable for B18 Bracket**

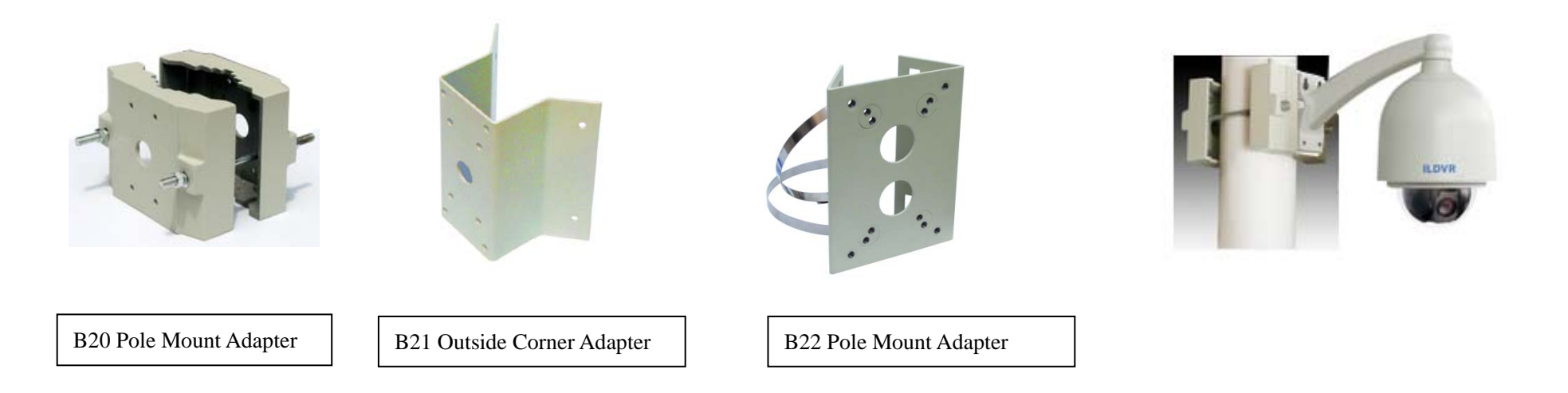

#### **1.2.5 Outdoor pendant Mount**

You need SC-208V Outdoor Housing and B23 Bracket (10cm length) or B24 Bracket (30cm length) to complete the Pendant Mount installation. We offer customized service for any length of bracket to meet your project requirement. Please contact your dealer for more information.

\_\_

Please complete waterproof processing when install the speed dome housing.

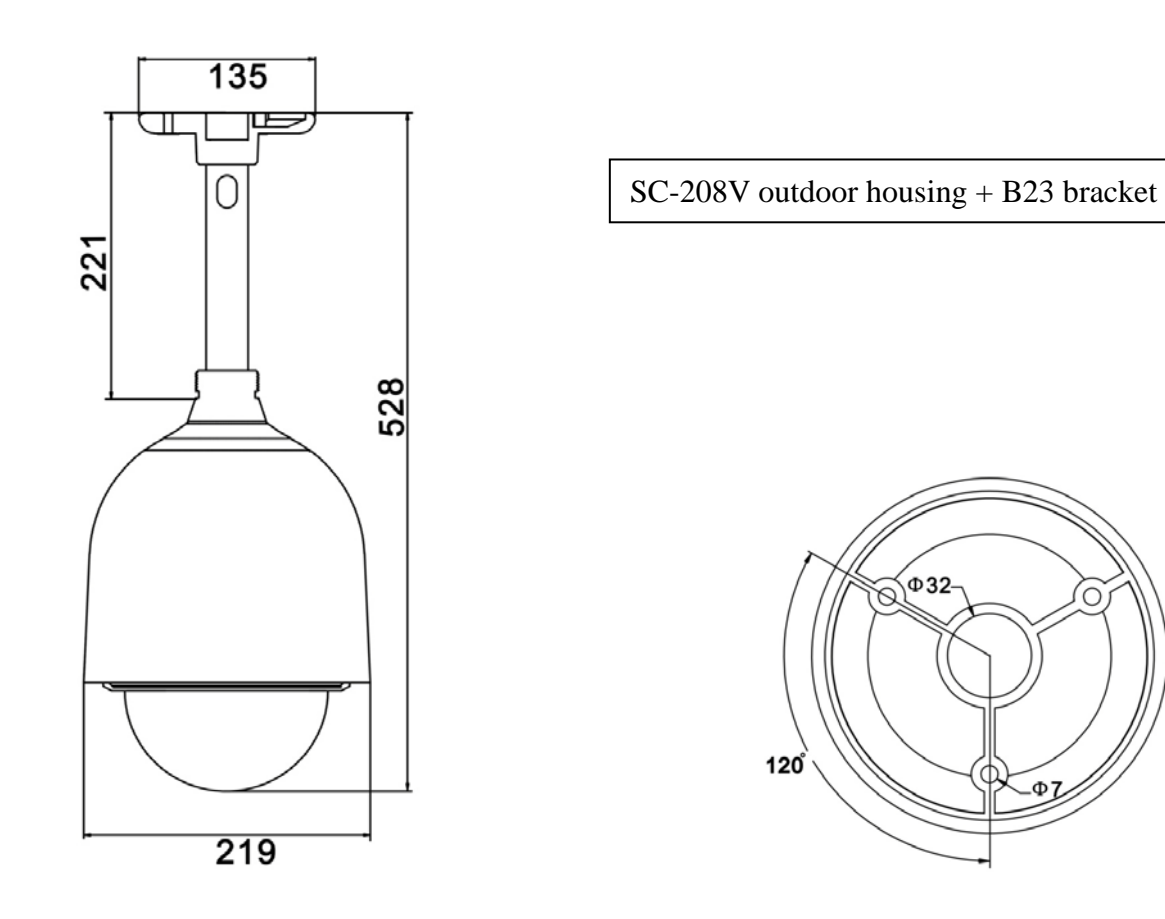

#### **1.2.6 Indoor Drop Ceiling Mount**

You need B10 Bracket and the dome pedestal to complete the Drop Ceiling Mount installation.

For your attention, the dome body of indoor package is different from the dome body of outdoor package. The aluminum dome body for indoor is designed as intact cylinder and came with a vitreous cover. The aluminum dome body for outdoor is designed as cooling cylinder and came without a vitreous cover.

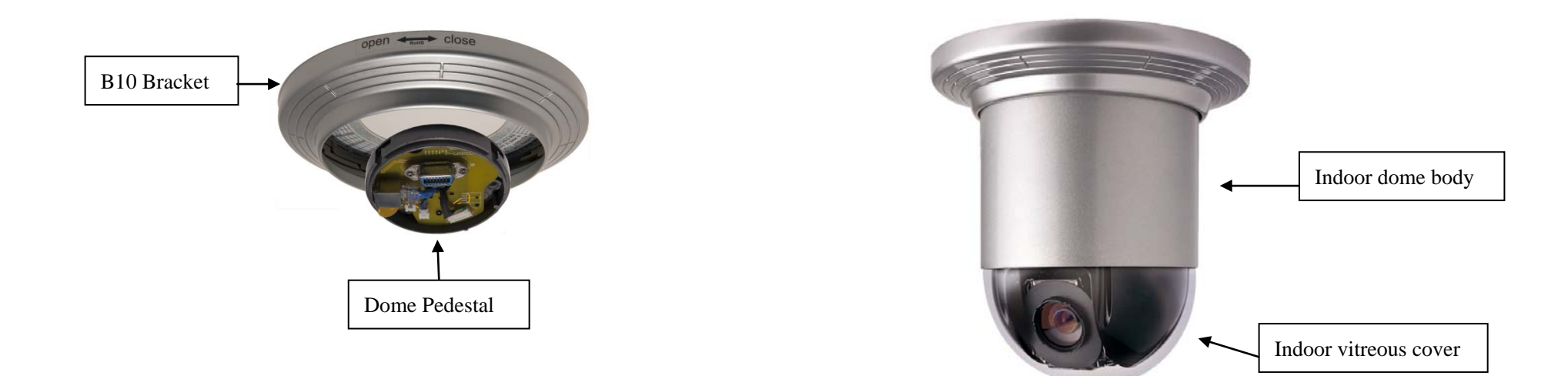

\_\_

#### **1.2.7 Indoor Recess Mount**

You need B15 Bracket and the dome pedestal to complete the Indoor Recess Mount installation.

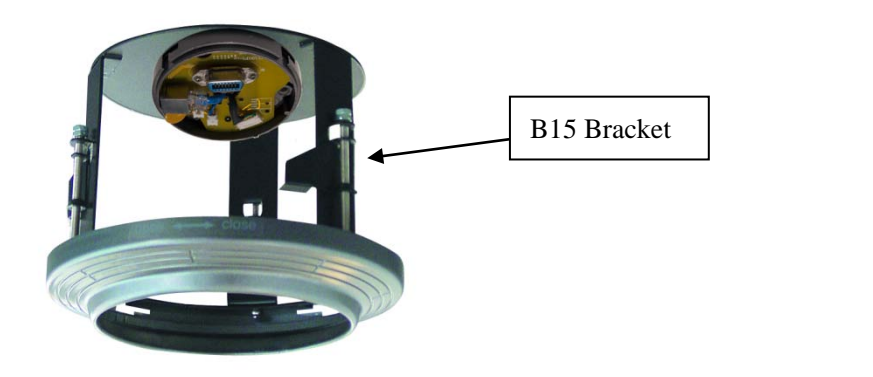

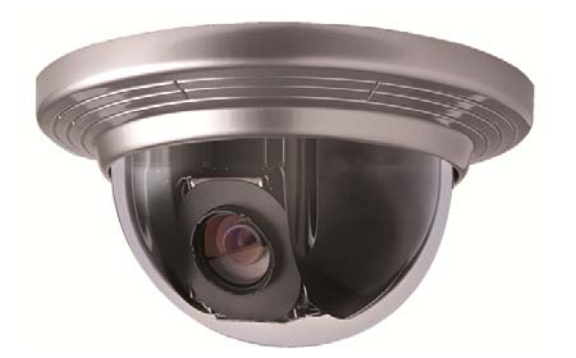

#### **1.2.8 Alarm In and Alarm Out Port**

For your attention, Alarm Input signal type must be Switch-type signal, any other input signal might damage IP Speed Dome. The built-in alarm system of IP Speed Dome only triggers PTZ Presets No. 29 to No. 32. It has no relationship with alarm-in/alarm-out of DVR system. When multiple alarm-in trigger, speed dome will respond one by one in sequence of two seconds interval. Once the IP speed dome has alarm-in trigger, it will not respond to other operation such as "Scanning", "Tour", "Remember Tracking" etc.

\_\_

OUTPUT : Alarm output B OUTPUT : Alarm output A COM : Common collector alarm output : 6 GND : Common collector alarm input : 5 ALM1 : Channel 1 collector alarm input : 4 ALM2 : Channel 2 collector alarm input : 3 ALM3 : Channel 3 collector alarm input : 2 ALM4 : Channel 4 collector alarm input : 1

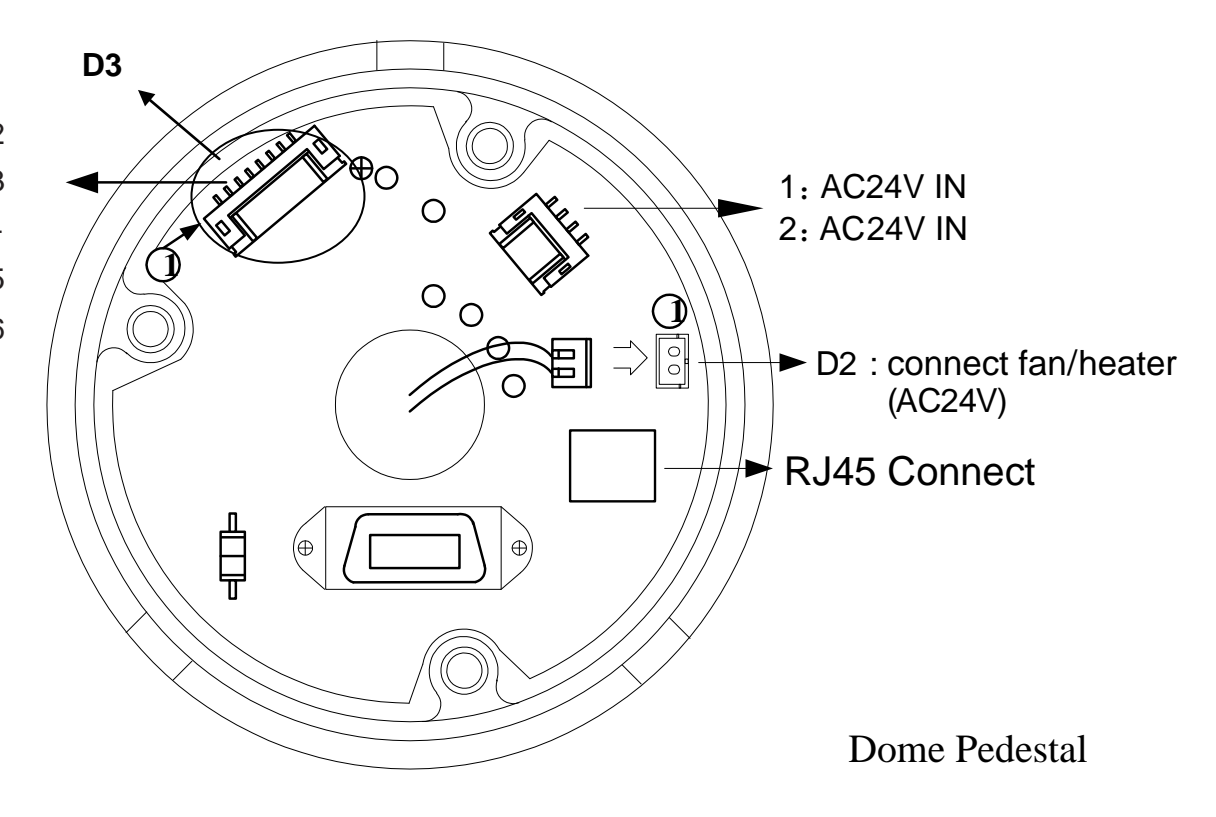

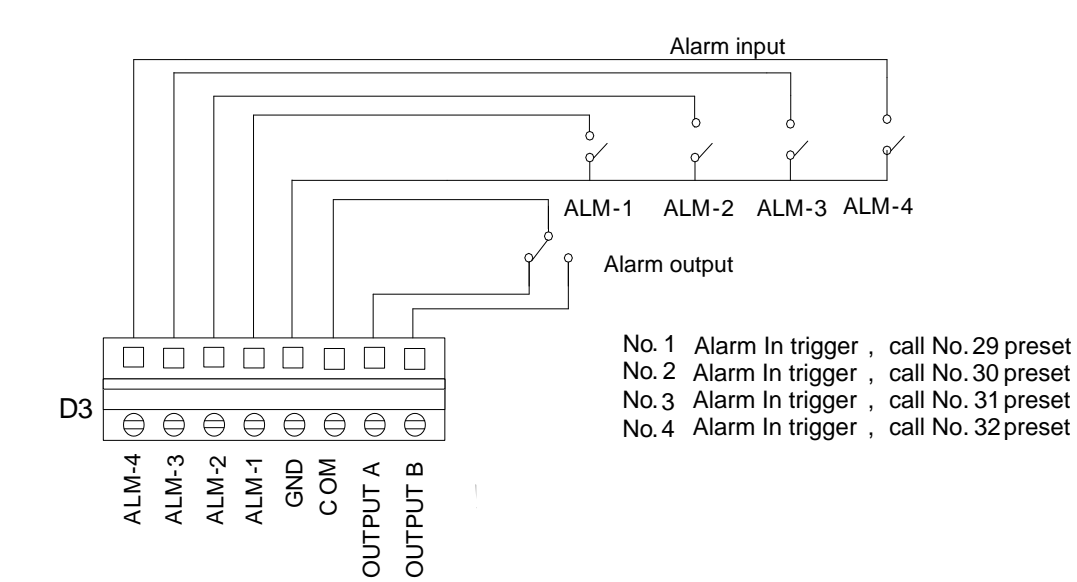

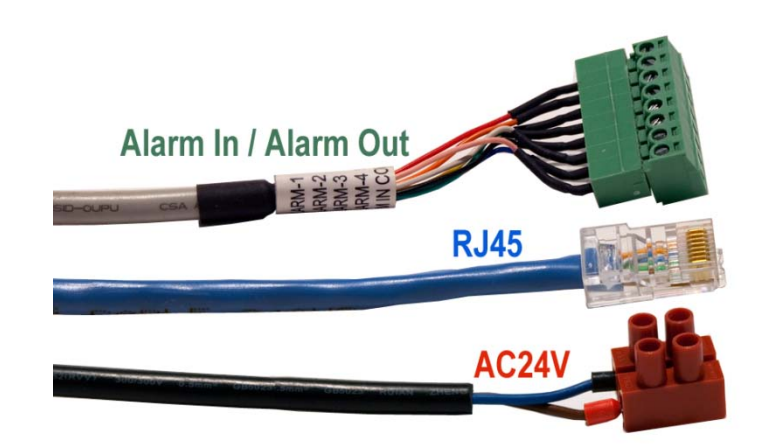

#### **1.2.9 Overall Reviewing**

Before you power on the IP speed dome camera, please do an overall reviewing. Otherwise please refer to following figure for troubleshooting.

- Have you taken out all package protection materials under the indoor/outdoor vitreous cover?
- Have you taken out the indoor vitreous cover if you install outdoor housing? (Otherwise it will reduce the picture quality)
- Did you set up the dome and housing firmly?
- Are you sure the **Protocol**, **Address** and **Baud Rate** settings match your DVR program configuration?

#### Disassembling steps:

- Rotate the vitreous cover dome counterclockwise and take it out.
- Push the ball upward to the end and rotate counterclockwise until it is loose then take it out.

#### Assembling steps:

• Aim at the "MARK" on the ball at the notch on the pedestal, push the ball upward to the end and rotate clockwise until it is clicked.

\_\_

Mount the vitreous cover by rotating it clockwise at last.

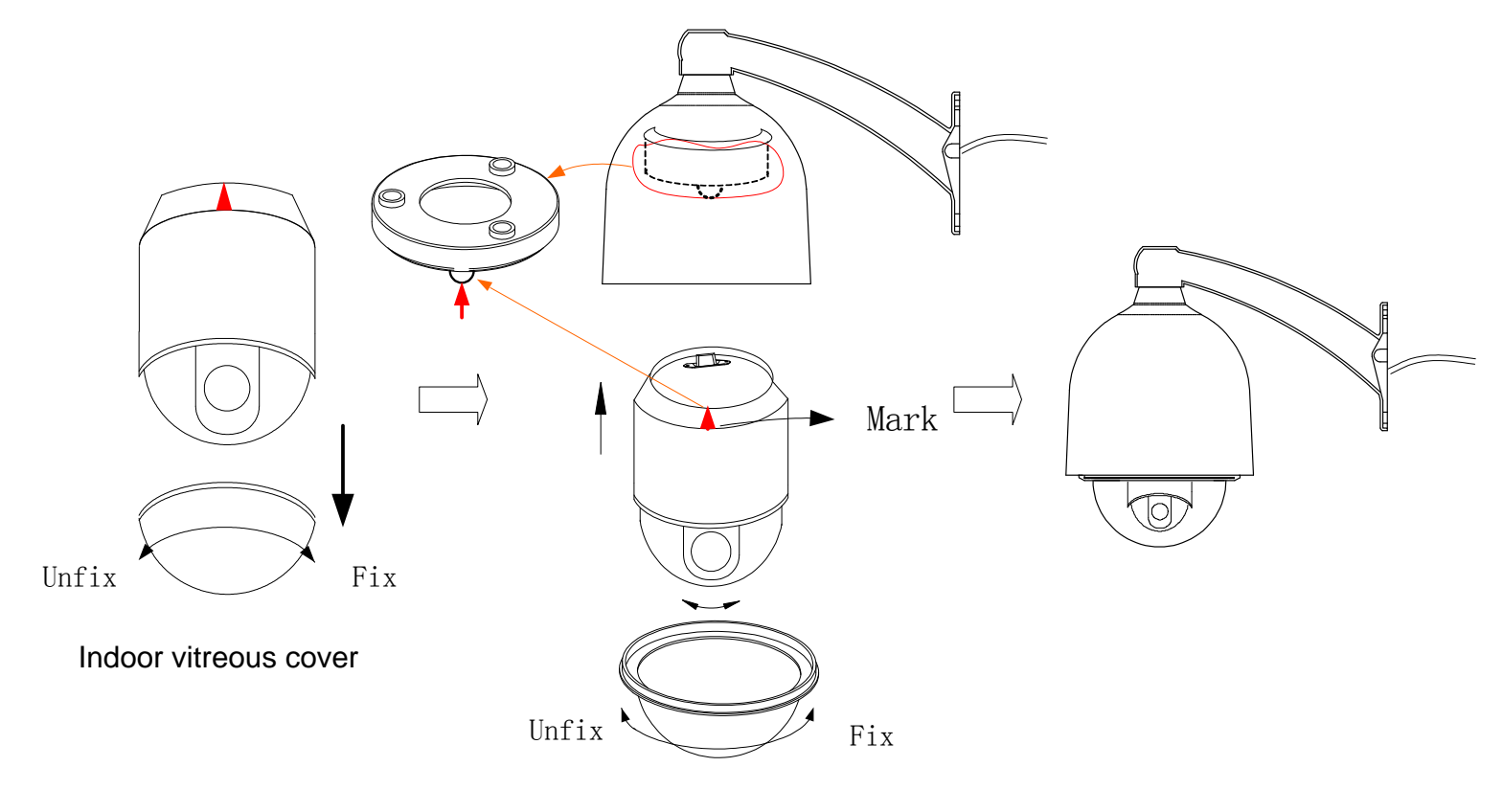

Outdoor vitreous cover

#### **1.3 IVS-5000 Series Video Server**

#### **1.3.1 IVS-5001HS IP Server**

For your attention, if you connect analog speed dome to IVS-5001HS video server, please refer to above section 1.2 to set analog speed dome PTZ protocol=PECLO-D, Baud Rate=2400 and Address=1. The speed dome hardware jumper switch settings of PTZ protocol, Baud Rate and Address must be matching the PTZ tab configuration of **IP Device Setup** in HVR Server software and Live Center software. Refer to section 2.3

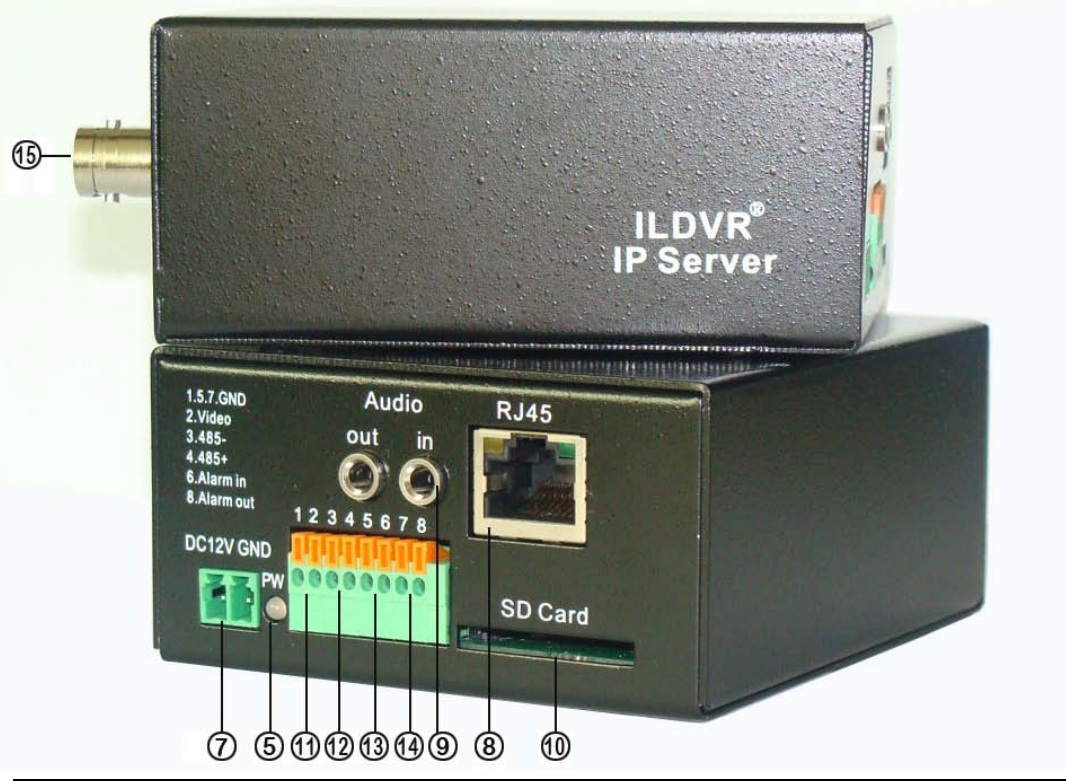

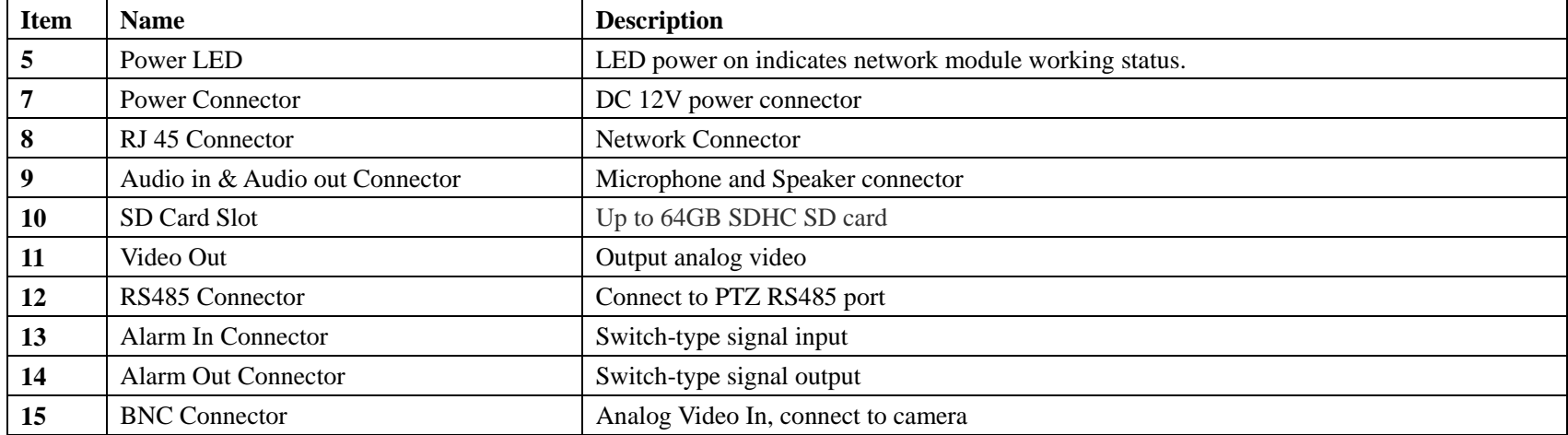

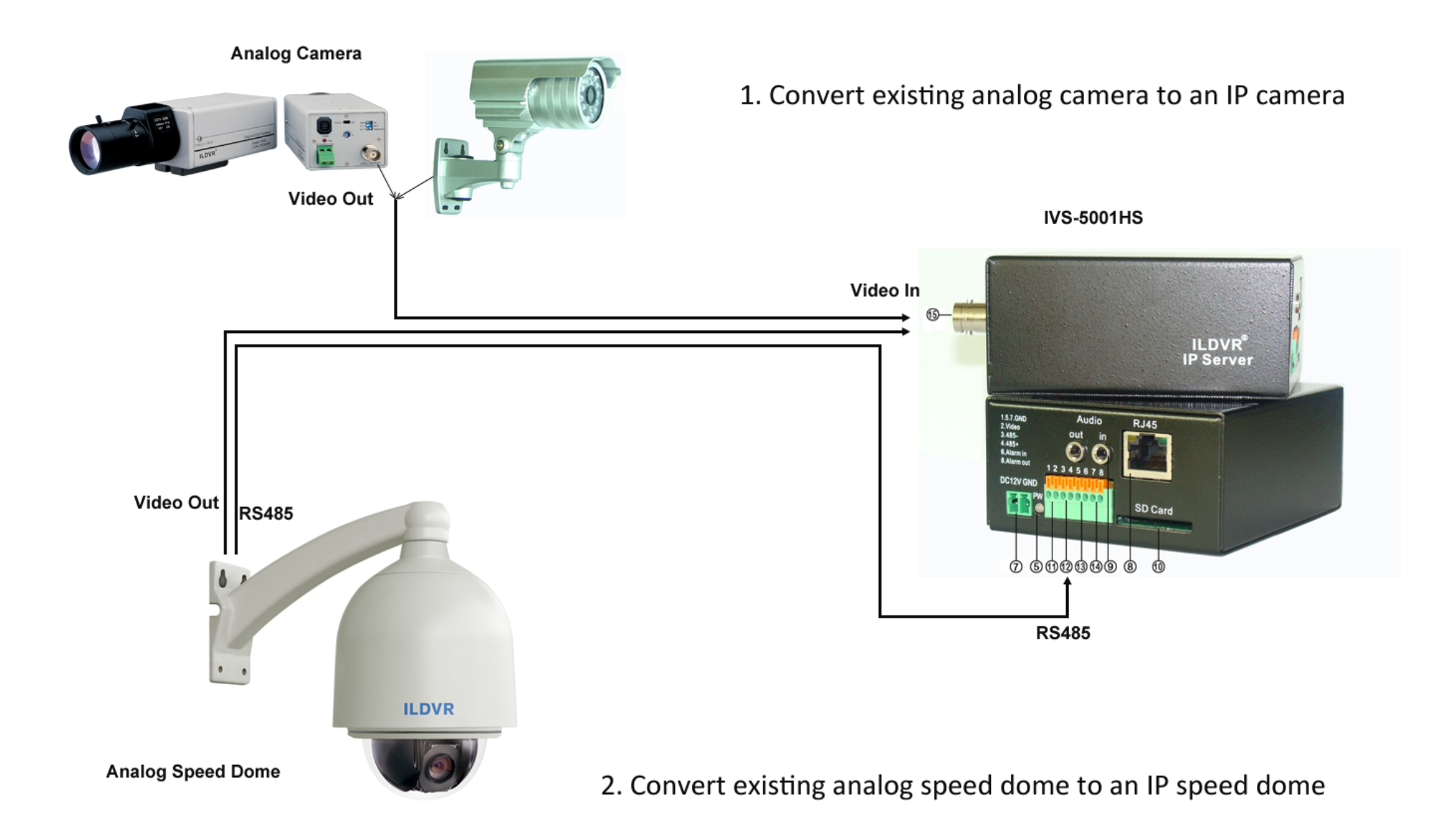

#### **1.3.2 IVS-5000HC/HD Series IP Server**

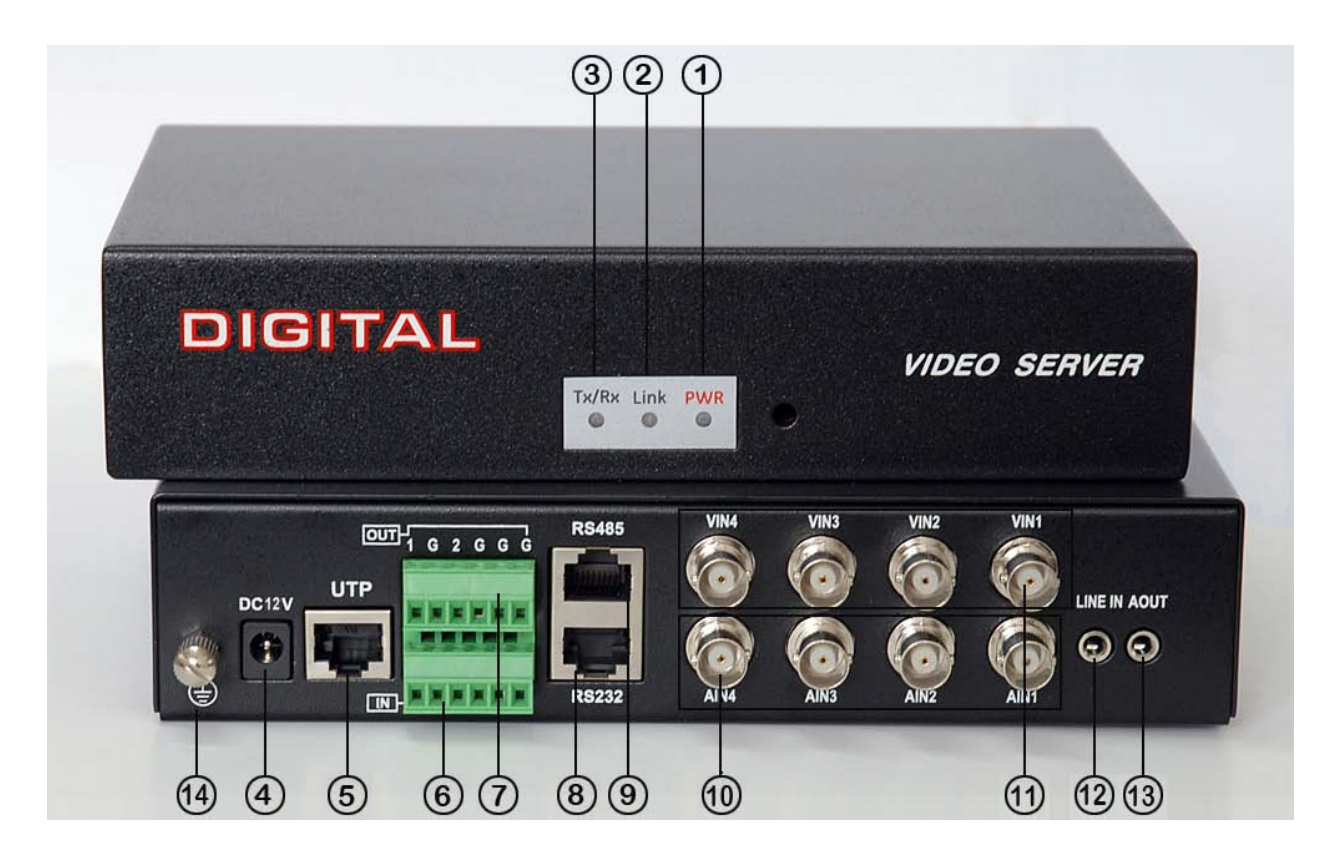

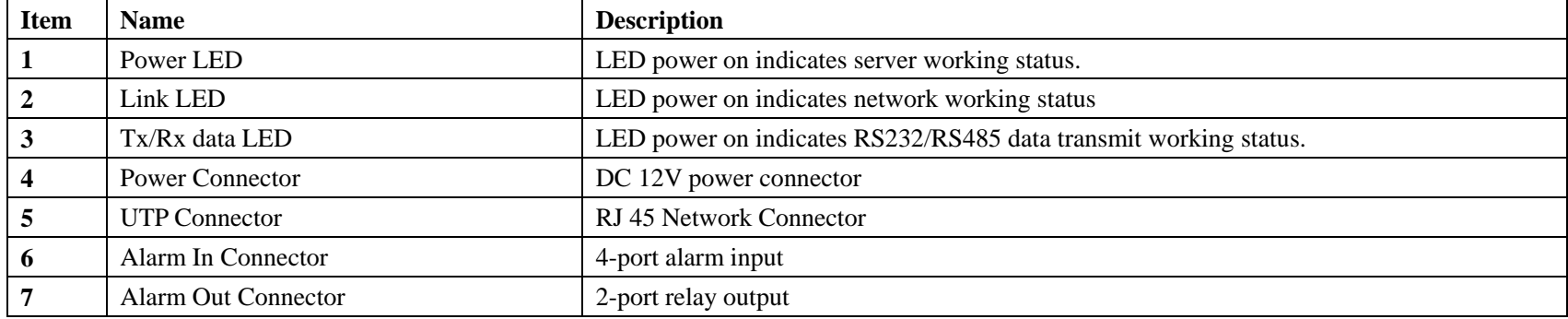

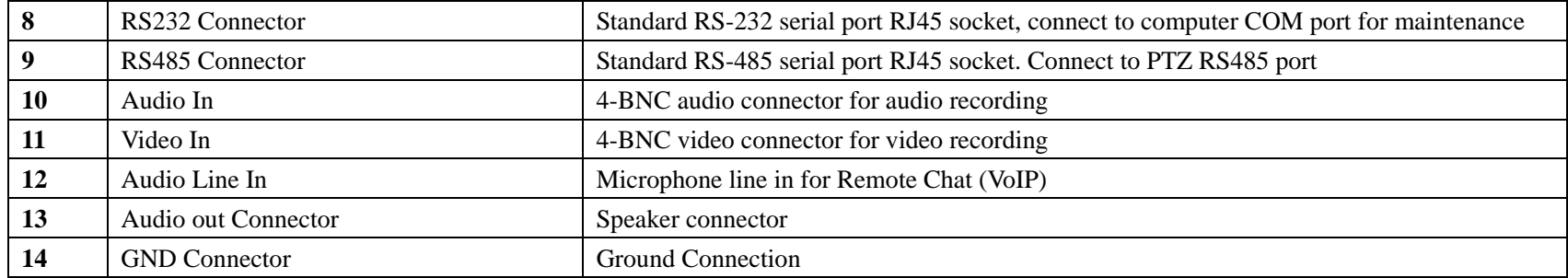

**The pin definition of RS-485 Serial interface**

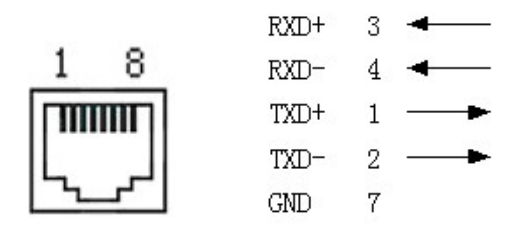

Please prepare one cable with a RJ45 connecter, Line-1 connect to Analog speed dome RS485+ port and Line-2 connect to analog speed dome RS485- port.

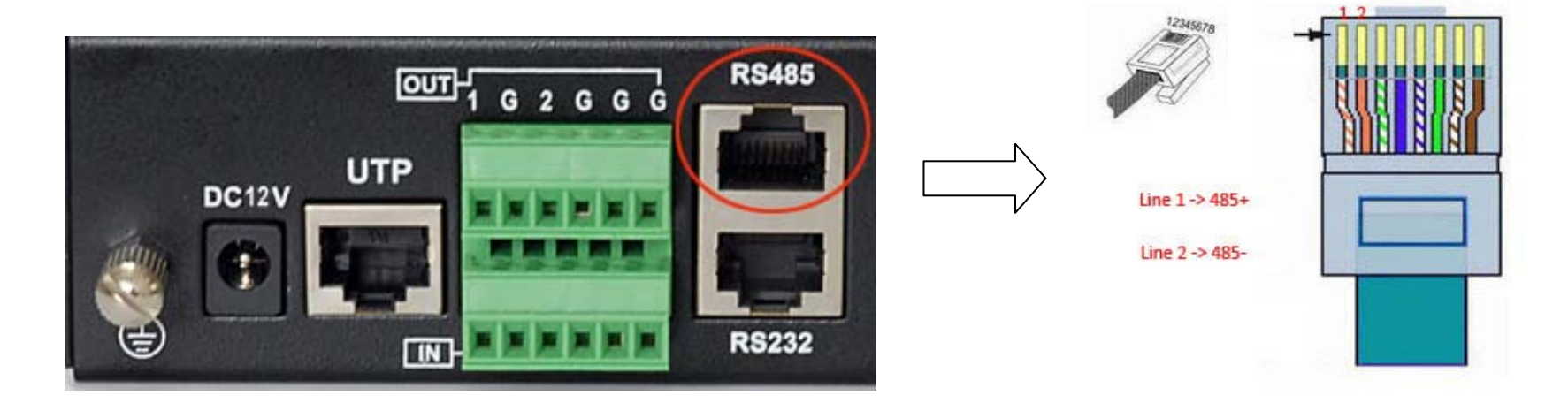

## 1. Convert up to 4 existing analog cameras to IP cameras

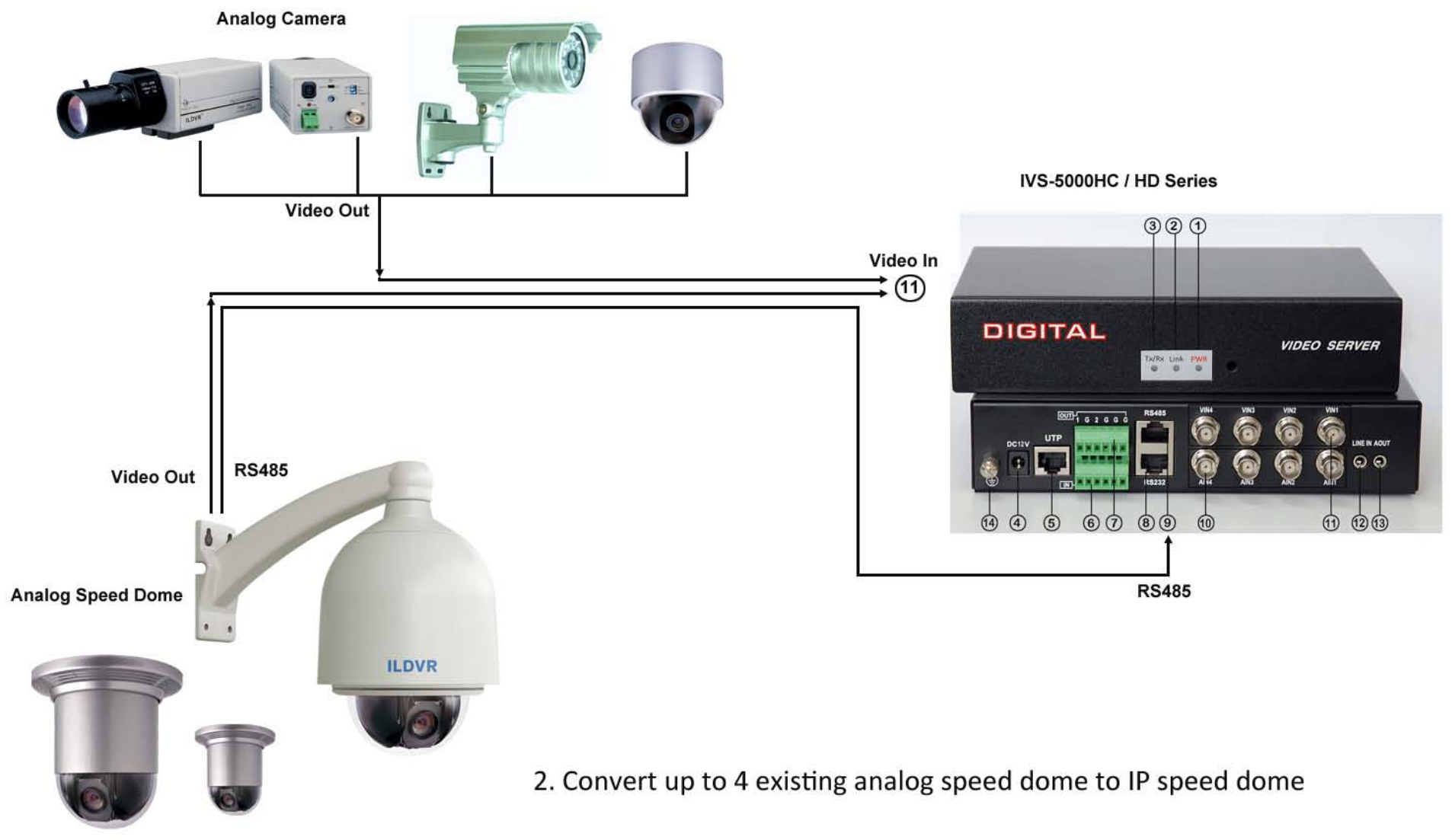

For your attention, if you connect analog speed dome to IVS-5002HC/5004HC/5002HD video server, please refer to above section 1.2 to set the analog speed dome protocol=PECLO-D, Baud Rate=2400 and Address=1, 2, 3, 4 respectively. The speed dome hardware jumper switch settings of PTZ protocol, Baud Rate and Address must be matching the PTZ tab configuration of **IP Device Setup** in HVR Server software and Live Center software, refer to section 2.3.

#### **2 Software Installation**

#### **2.1 Search and Modify IP Address**

Before using IP camera, please make sure whether the default IP address of the camera fit your local network environment. If not, please install IPCapture software to search and modify the IP address of IP device. IPCapture is an independent utility program. You can find it in the software CD or download it from ILDVR web site. Please connect the IP camera and the PC running IPCapture program in same network segment.

#### **For your attention:**

- a. IP capture can be used to find the IP address of multiple products includes INC-T series, INC-MP series, INS-SC/CE series, IVS-5000 series and NetDVR IL-6000HCS/HDS/HN series
- b. All IP devices listed in this manual can be concluded as standard D1 resolution network cameras. When you add them to ILDVR software, please choose INC-MP&D1 Series device type.

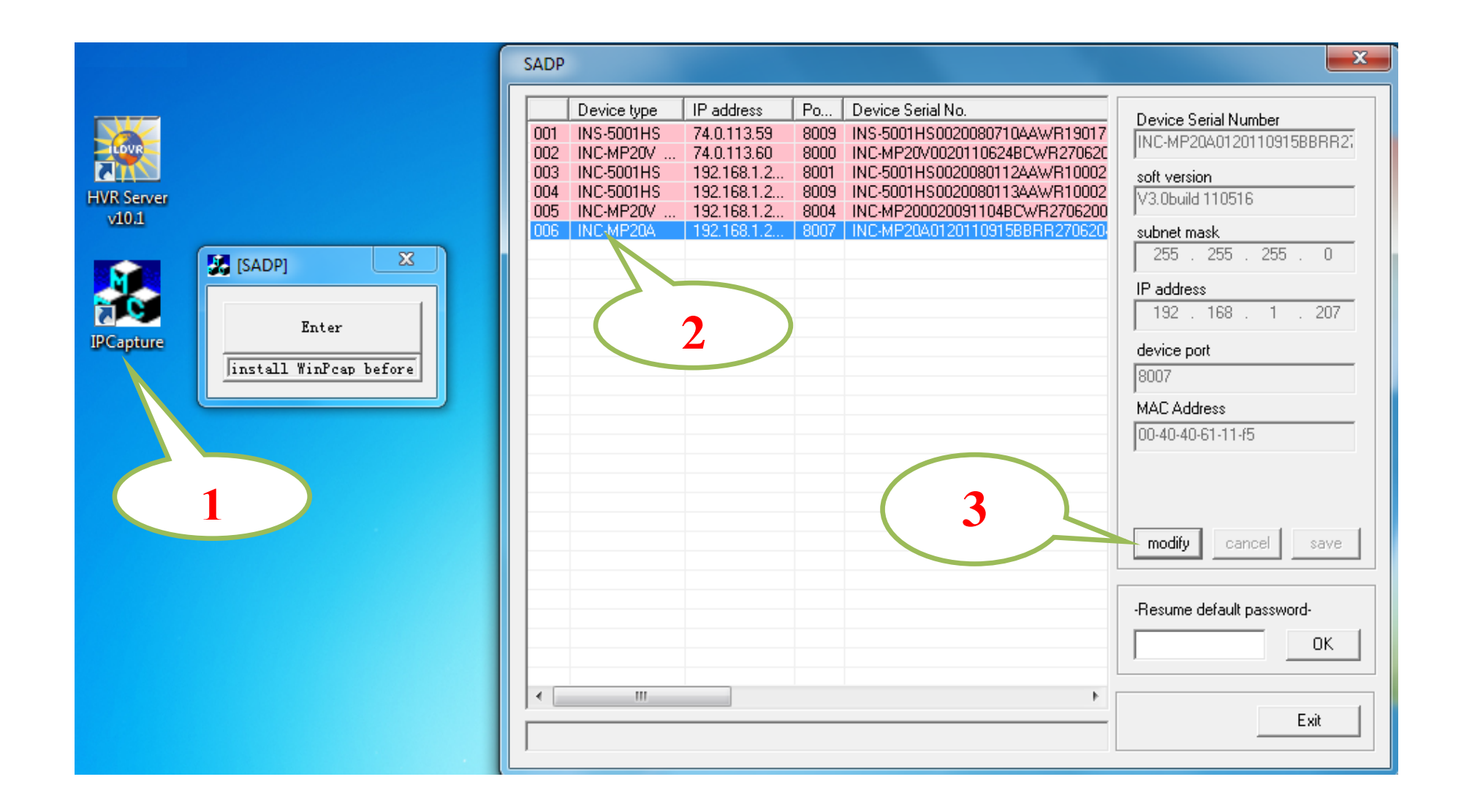

#### **2.2 Connect to HVR Server and Live Center**

In the main interface of HVR Server, click Tools icon to expand the Tool Panel, click Add/del IP camera button to bring up "IP Camera Device List" interface. In Live Center the operation is similar but the first step is to enter Local Setup interface.

#### **For your attention:**

All IP cameras must be registered in the software then it could be recorded. If you couldn't record video, please update the license file IPEncrypt.dat for HVR Server and Live Center software. You can find the update license file in software CD or download from ILDVR web site

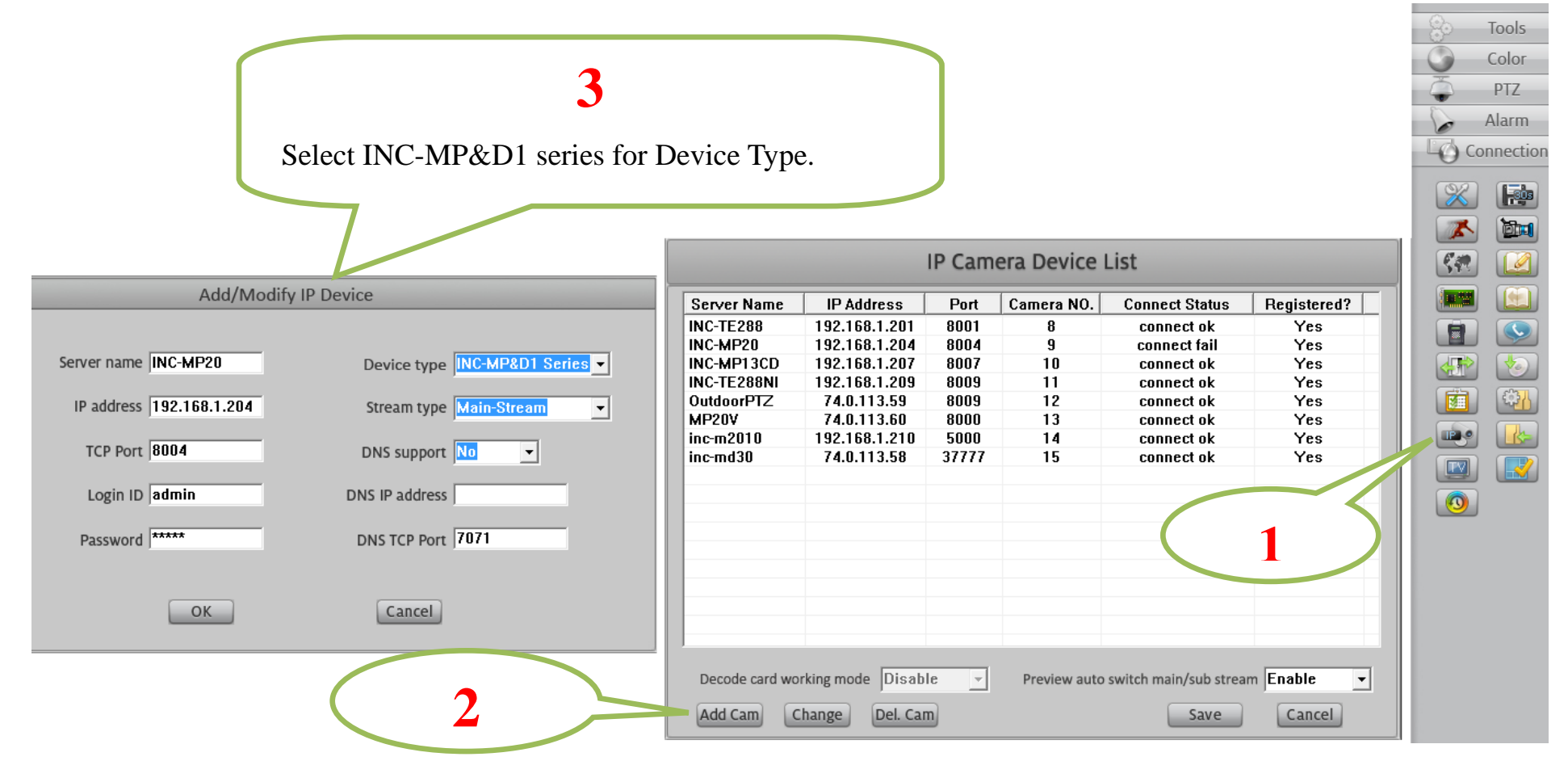

\_\_

#### **2.3 Camera System Configuration**

The following operations need admin user rights to login IP camera. Please refer to above step. Right click IP Camera window to pop up right-click menu. Choose "IPcam\_NetDVR\_Setup" to bring up "IP Camera Setup" interface. In Live Center, entrance is "Remote Setup" then choose Server alias

In "Server" page, you change IP address, port number and reset the password of admin ID etc. If you install SD card in the camera, please format it in here or in IE web client page, otherwise it cannot be used. The device serial number is necessary for register license.

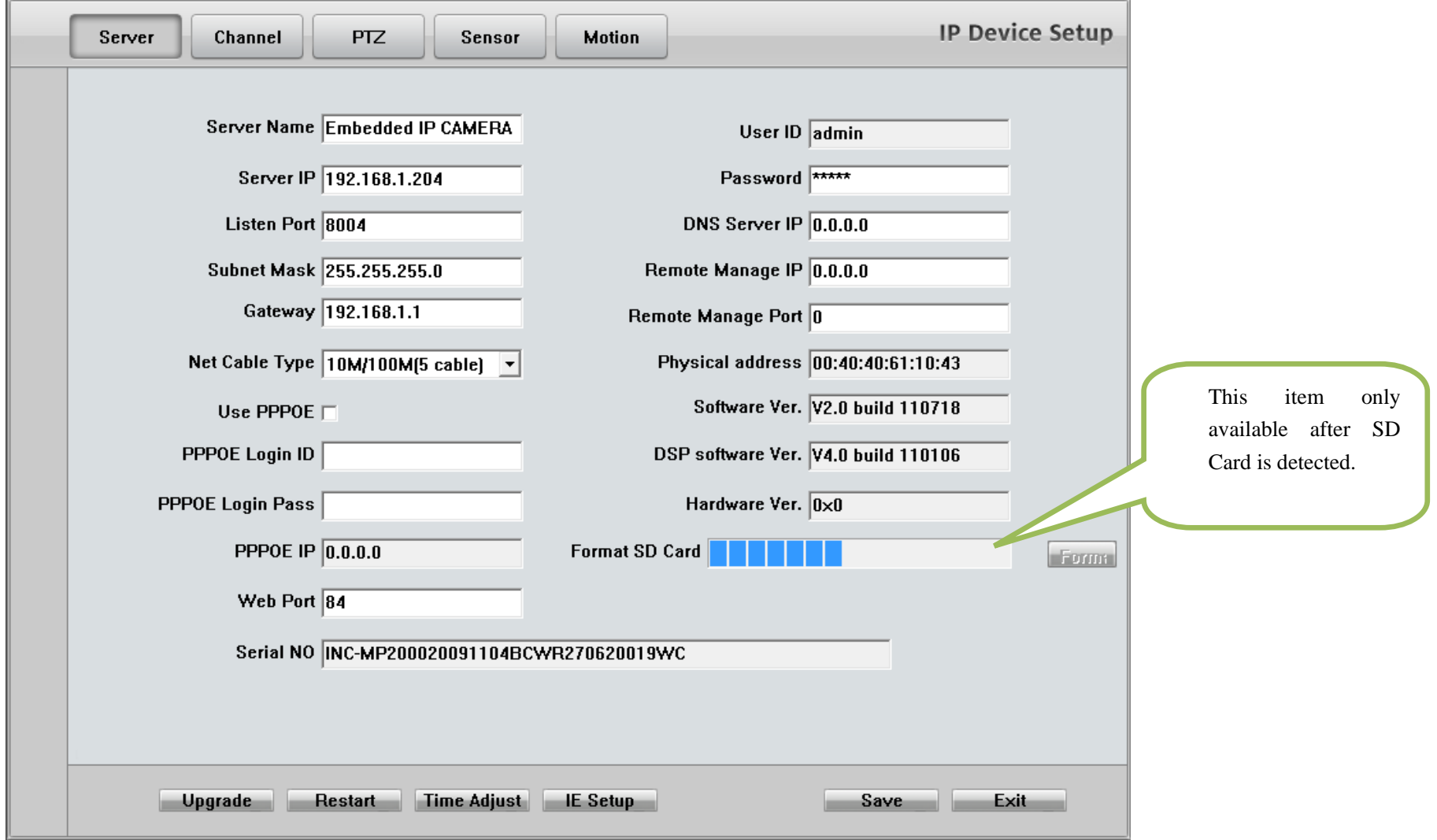

In "Channel" page you can modify video parameters and OSD information. If you need mask privacy area, please check-on the Privacy then draw a rectangle area on the image. That is the mask area. If you have SD card to record, please check-on "Enable Rec" then setup recording schedule.

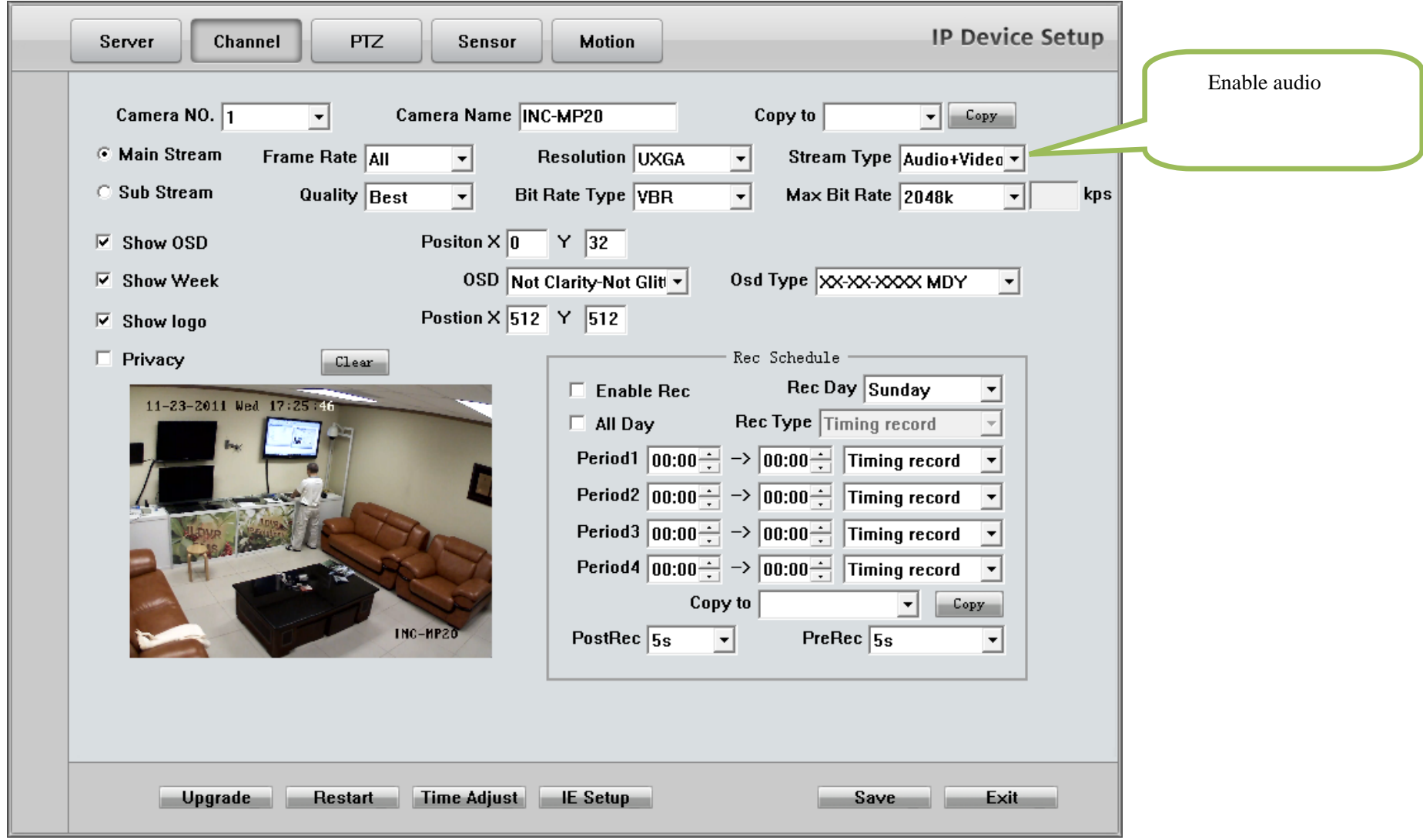

### **2.4 Continuous Record Setup**

Continuous Record means always record the video, the operation is simple. You get video connection, get video record. You just enter Camera Setup page  $\rightarrow$  Group Setup, choose camera group and cameras, click the icon "Continuous Record" then slide the mouse to set time table. The operation in Live Center is similar.

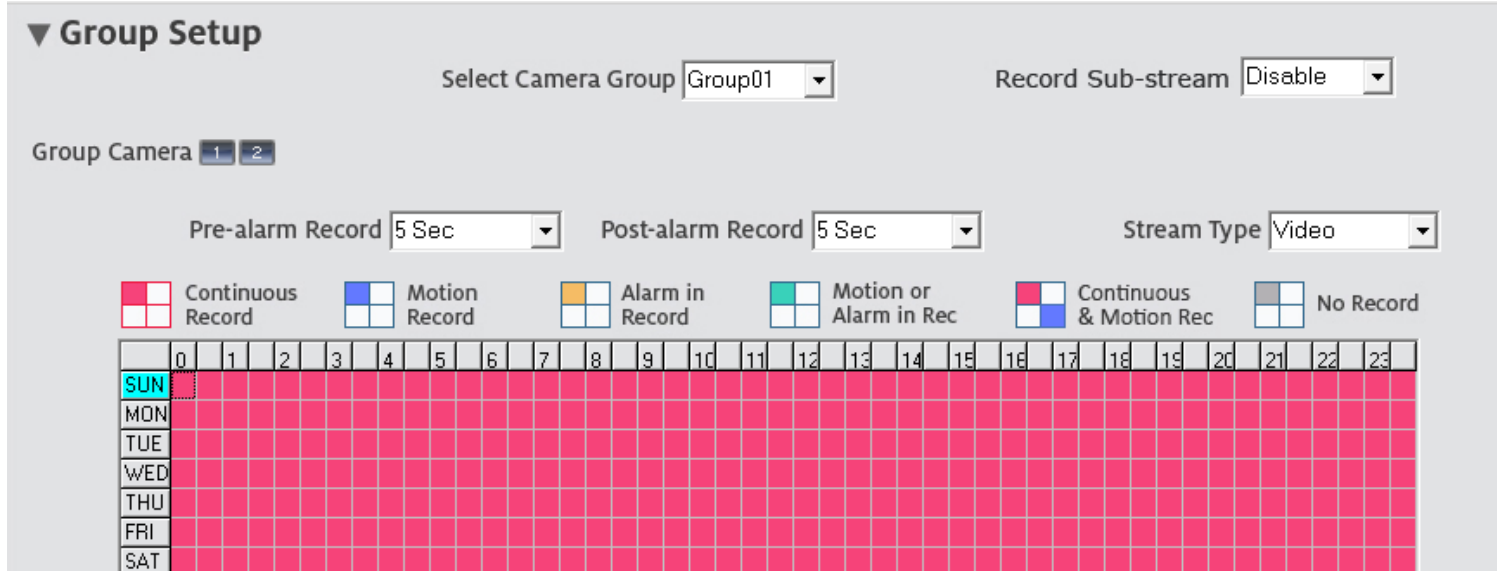

#### **2.5 Motion Detect Alarm Record Setup**

Motion Detect Record is a little bit complicated than Continuous Record because HVR system need additional signal to analyze the video stream type. So you must configure 2 places. One place is Motion Record setup in HVR system "Camera Setup" page, similar to Continuous Record setup. Another place is Motion page as below,

\_\_

For your attention, the key item "Upload to center" must be checked on, otherwise your settings only apply to local SD card motion record.

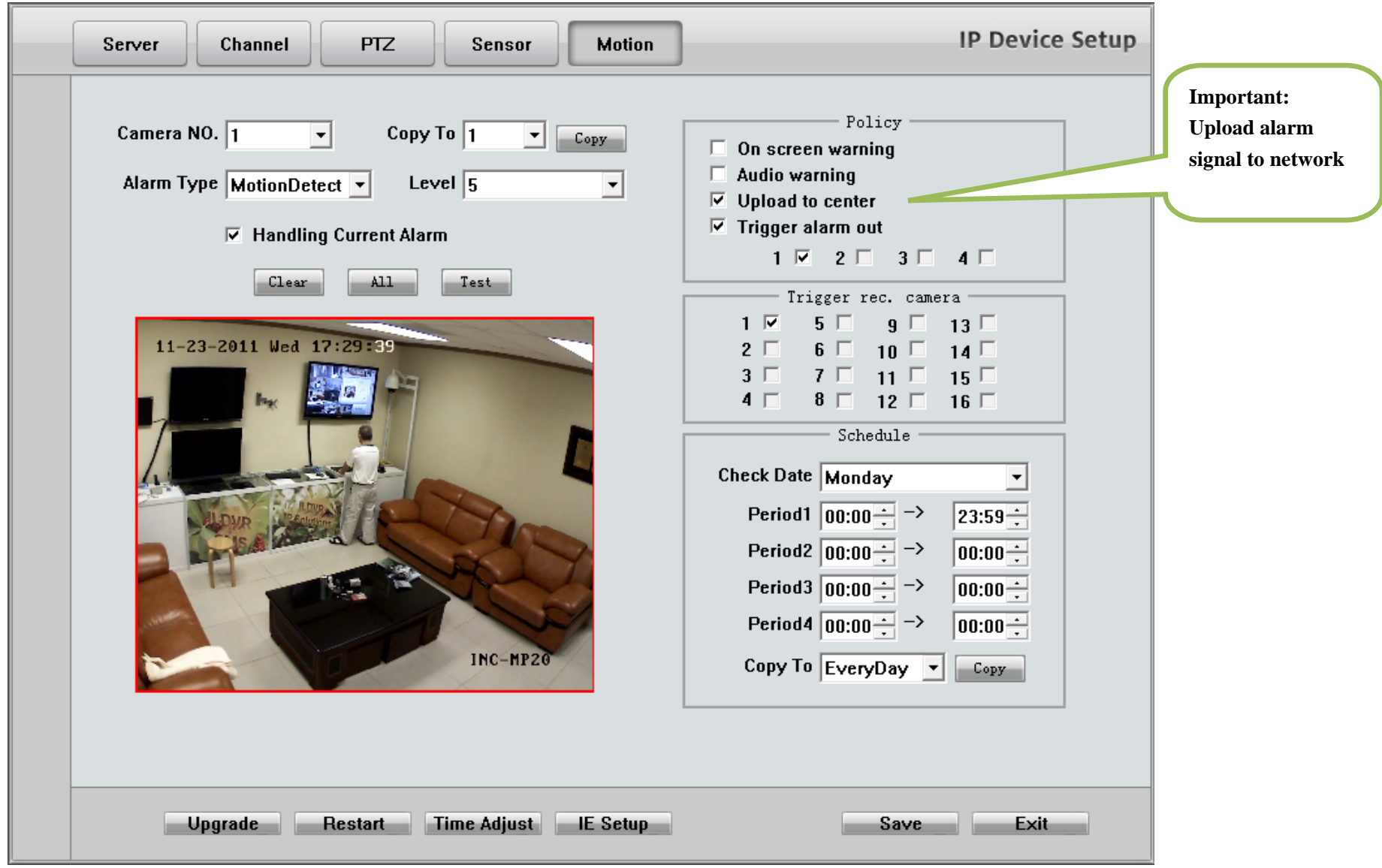

\_\_

### **2.6 Sensor Trigger Alarm Record Setup**

Sensor Record is a kind of external alarm-in trigger record. It is more complicated than Motion Record because motion detect signal is embedded in video stream, but sensor alarm signal is a kind of external signal. You must configure 3 places to execute Sensor Record. The first place is Alarm in Record setup in HVR system "Camera Setup" page, similar to Motion Record setup.

The second place is Alarm Check time table in HVR system "Alarm in & Relay out" page as below picture

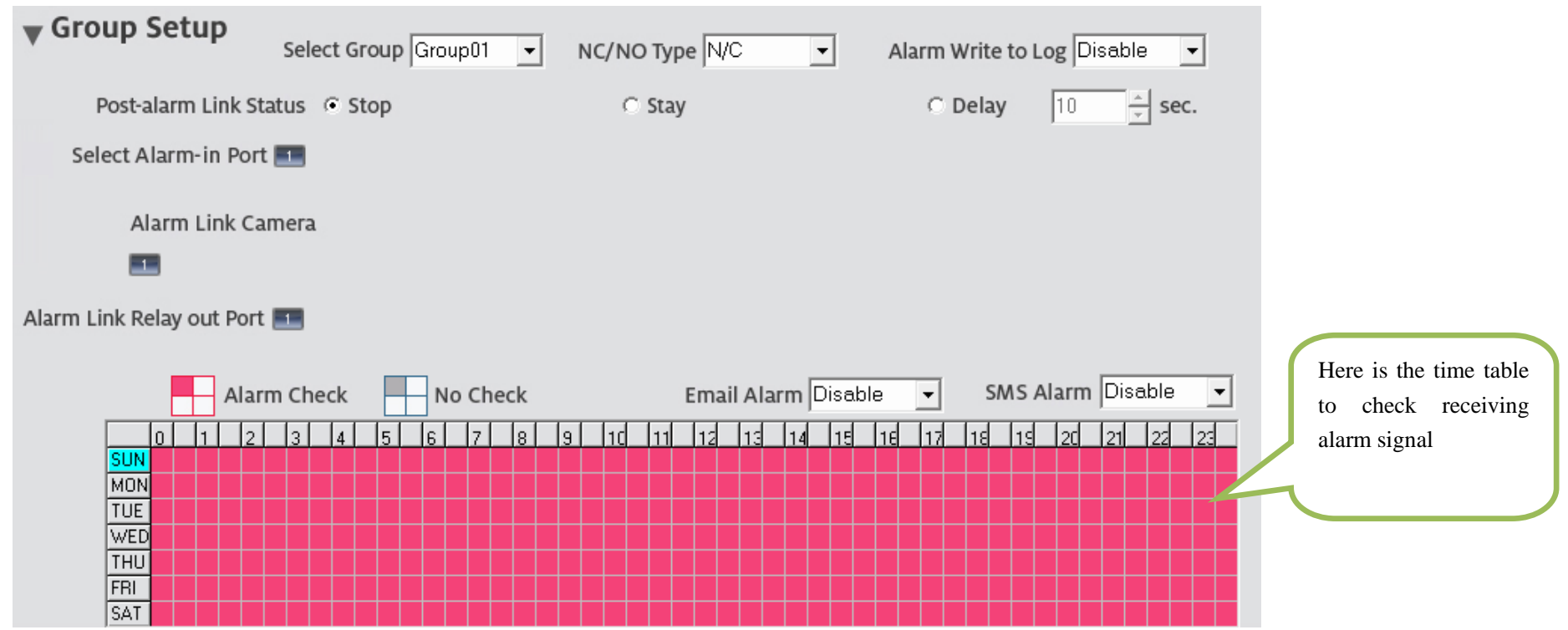

\_\_

The third place is Sensor page as below.

For your attention, the key item "Upload to center" must be checked on, otherwise your settings only apply to local SD card sensor record.

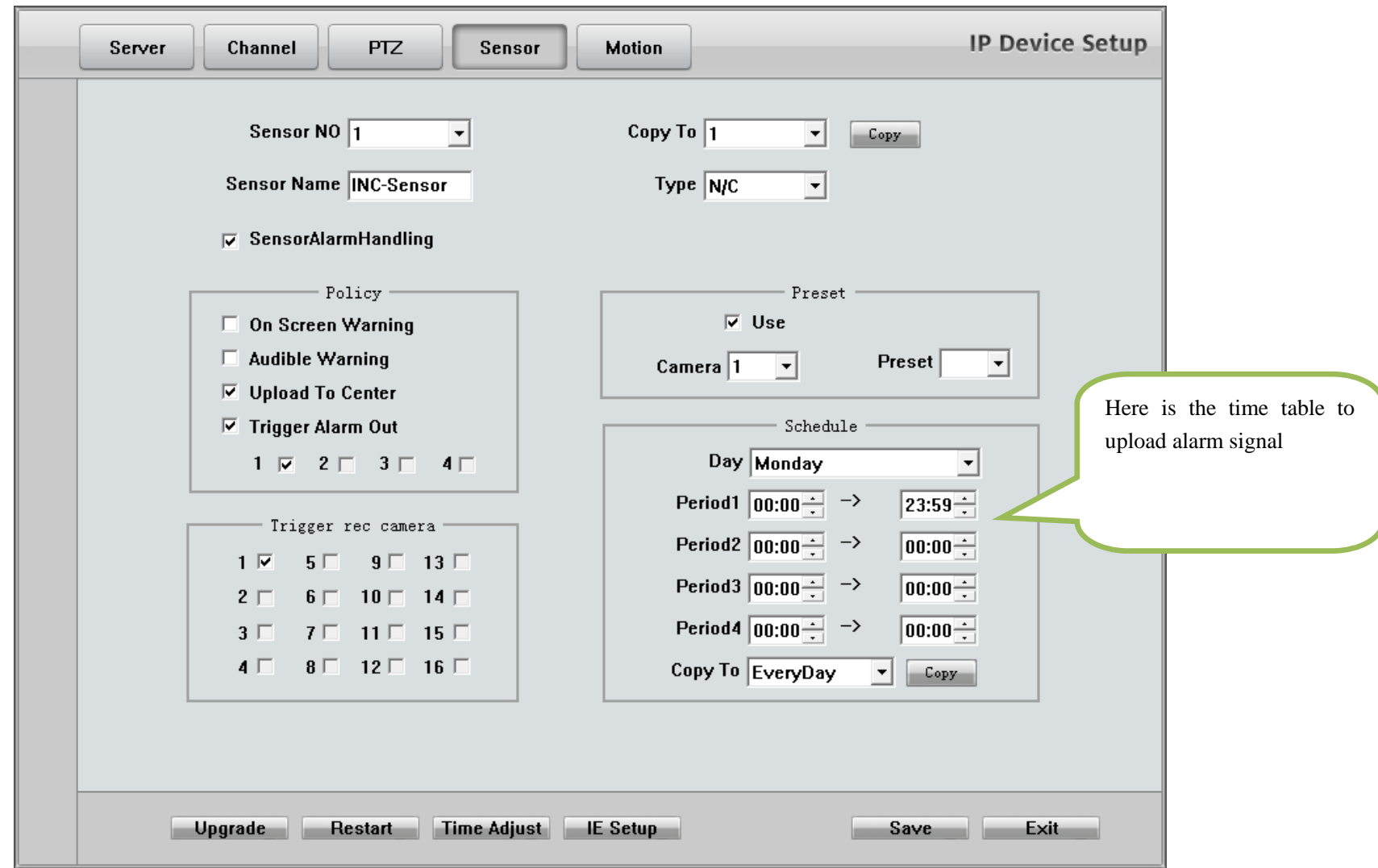

## **2.7 PTZ Operation**

If you have INS series IP Speed Dome or connect analog speed dome to IP Video Server, please setup preset position, auto-spot plan and preset tour in this page.

Not like analog PTZ which saves preset in camera system, the IP PTZ saves preset in local computer, so if you use another PC to control same IP PTZ, you should do same setting again in that PC. Comparing analog PTZ and IP PTZ, the setup procedure is very different, but the operations of call preset are exactly same.

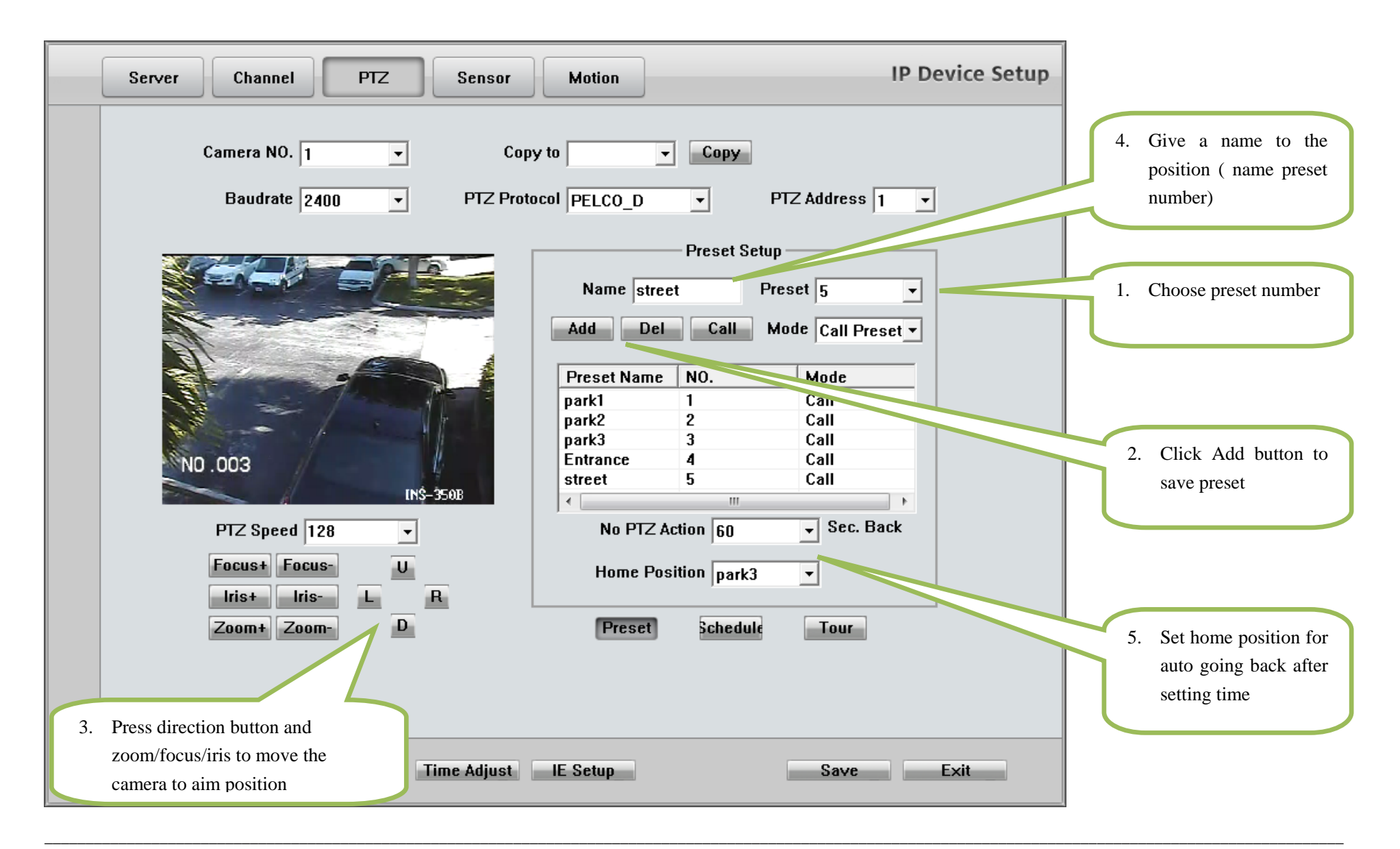

#### **Auto Plan:**

Auto Plan means HVR software automatically call the preset position by a scheduled time table. When the system time reach, the IP speed dome will auto move to preset position. You can save up to 64 moments and one preset could be used multiple times.

#### **Tour Group:**

Tour Group means you can put different preset position in a sequential group, each preset position could be defined a staying time (stay there without moving). When you execute a Tour, the IP camera will continuously move according to the sequence and time table saved in the group. You can save up to 8 groups.

In main interface of HVR Server or Live Center, click "Preset Operation" button to bring up preset menu then choose call preset or tour preset.

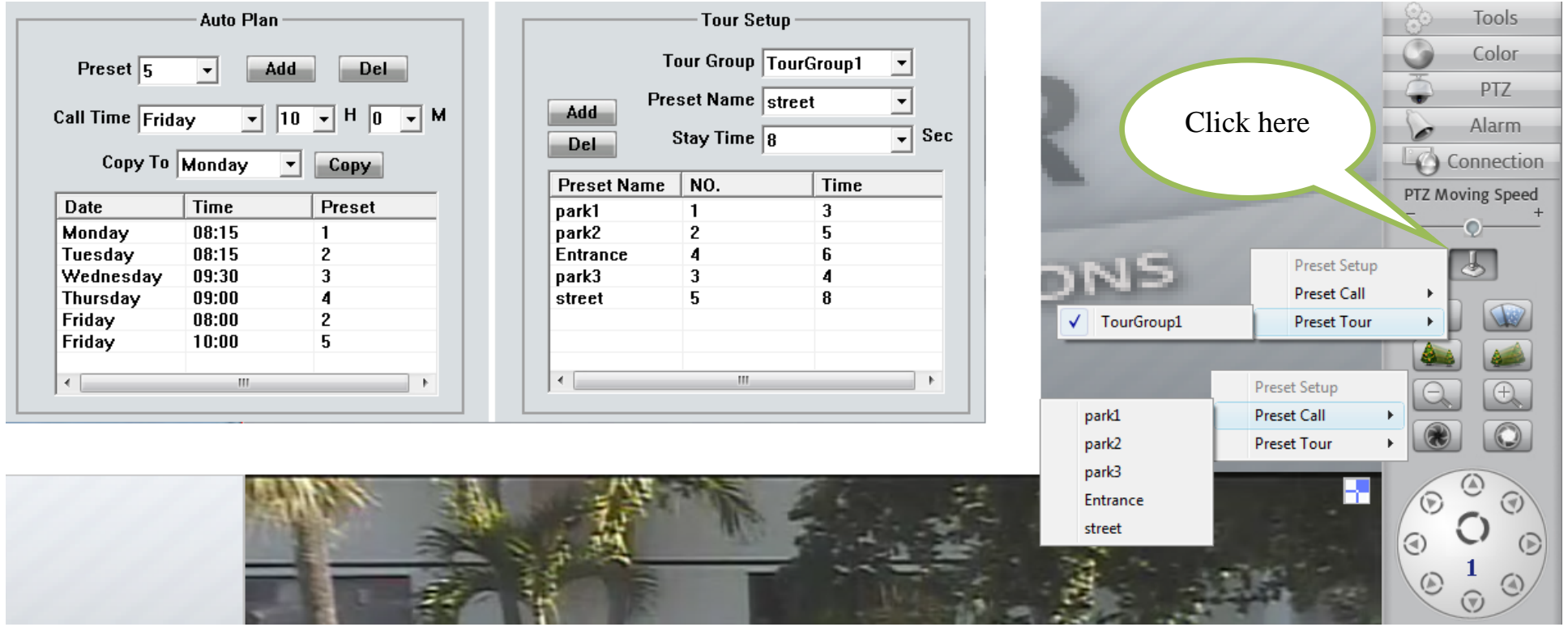

#### **2.8 Display On TV-wall**

For large surveillance system the TV-wall is important and necessary. IP camera cannot be integrated into traditional matrix system. ILDVR free software IP Matrix offers innovative TV-wall solution.

All ILDVR software support IP matrix operation, one computer running HVR Server / Live Center / CMS supports up to 6 IP Matrix TV-client.

One computer running IP Matrix software supports 4 monitor outputs, each monitor can display up to 16 windows (cameras). That means one IP Matrix can display max. 64 cameras simultaneously

In IP matrix, each video window can be put multiple cameras by switch viewing.

**IP Matrix TV-wall Architecture** 

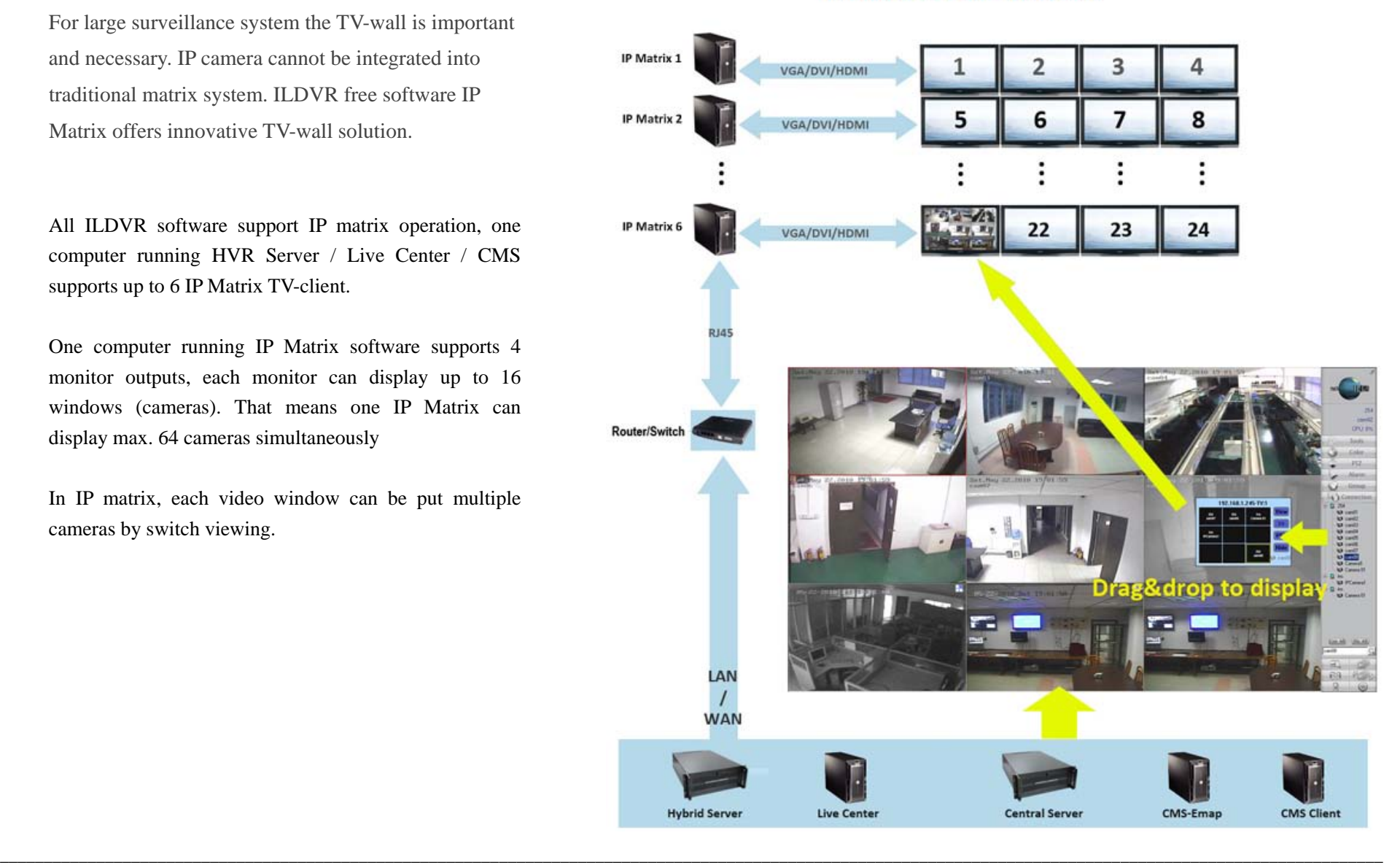

#### **3 Advanced Operation**

#### **3.1 SD Card Local Record Setup**

If you install SD card into IP camera to record video locally, please follow these operation steps

- a. Format SD card in "Server" page. If there is no SD card, the Format button won't be available. Refer to section 3.3
- b. Set record schedule in "Channel" page.
- c. If you want motion record, please go to "Motion" page to setup schedule
- d. If you install external sensor, please go to "Sensor" page to setup schedule.

#### **3.2 Audio Chat to IP Camera**

From right-click menu choose "Audio Chat to IP Device" to initialize a remote talk between PC to IP camera. This feature needs microphone (audio pickup) and speaker (earphone) to support in both ends. If no audio device can be detected, the "End Talk" dialog will not pop up. That means system will ignore your request.

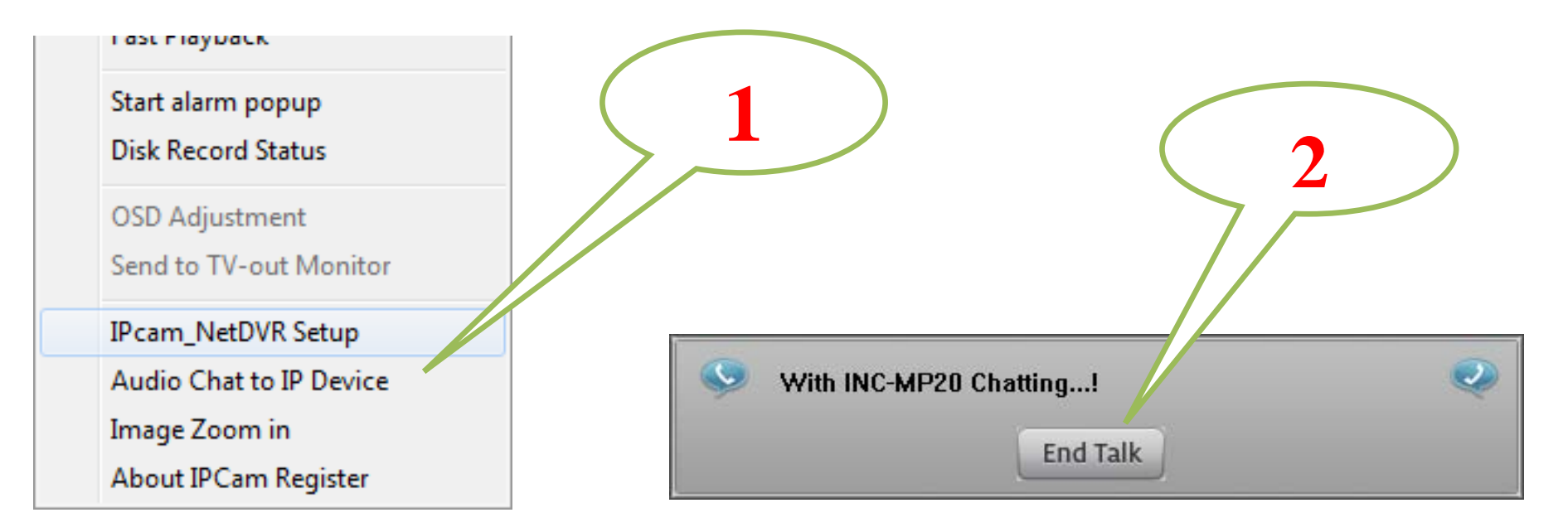

#### **3.3 Manually Trigger Alarm out**

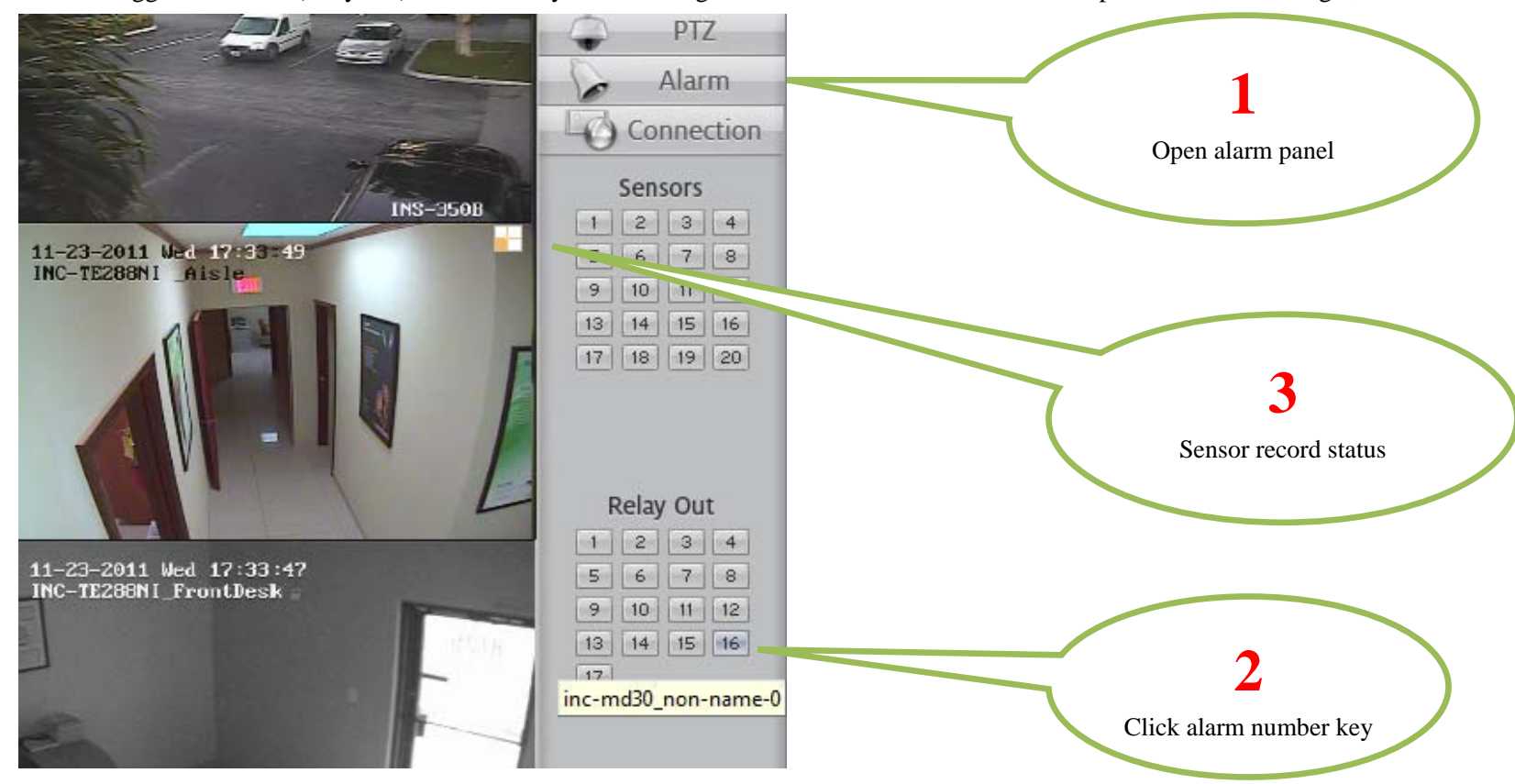

Manual trigger alarm out (relay out) can be widely used to integrate other electrical device such as open a door, turn of light, etc.

#### **3.4 Mobile Phone Access Viewing**

After you connect IP Camera to HVR Server, you can use your mobile phone to login HVR Server to view the real time image. HVR Server support most mainstream mobile phone in the market. The operation system includes iPhone, Android, Blackberry, Windows Mobile and Symbian. For Blackberry, Windows Mobile and Symbian mobile phone, user can directly login to HVR Server to download client software and install. For iPhone, Android mobile phone user should go to online app store to download client software. Please refer to HVR user manual for more details

## **3.5 IE Web Client Operation**

All IP cameras have built in web server. You can use Internet Explorer directly login to IP camera by input camera's IP address or domain name. At first time connecting to IP camera, you will be prompted to install ActiveX Control (Add-on). Please enter Internet Option  $\rightarrow$  Security Settings to enable "Download unsigned ActiveX controls". Refer to following illustration. After you finish login you can restore the security settings.

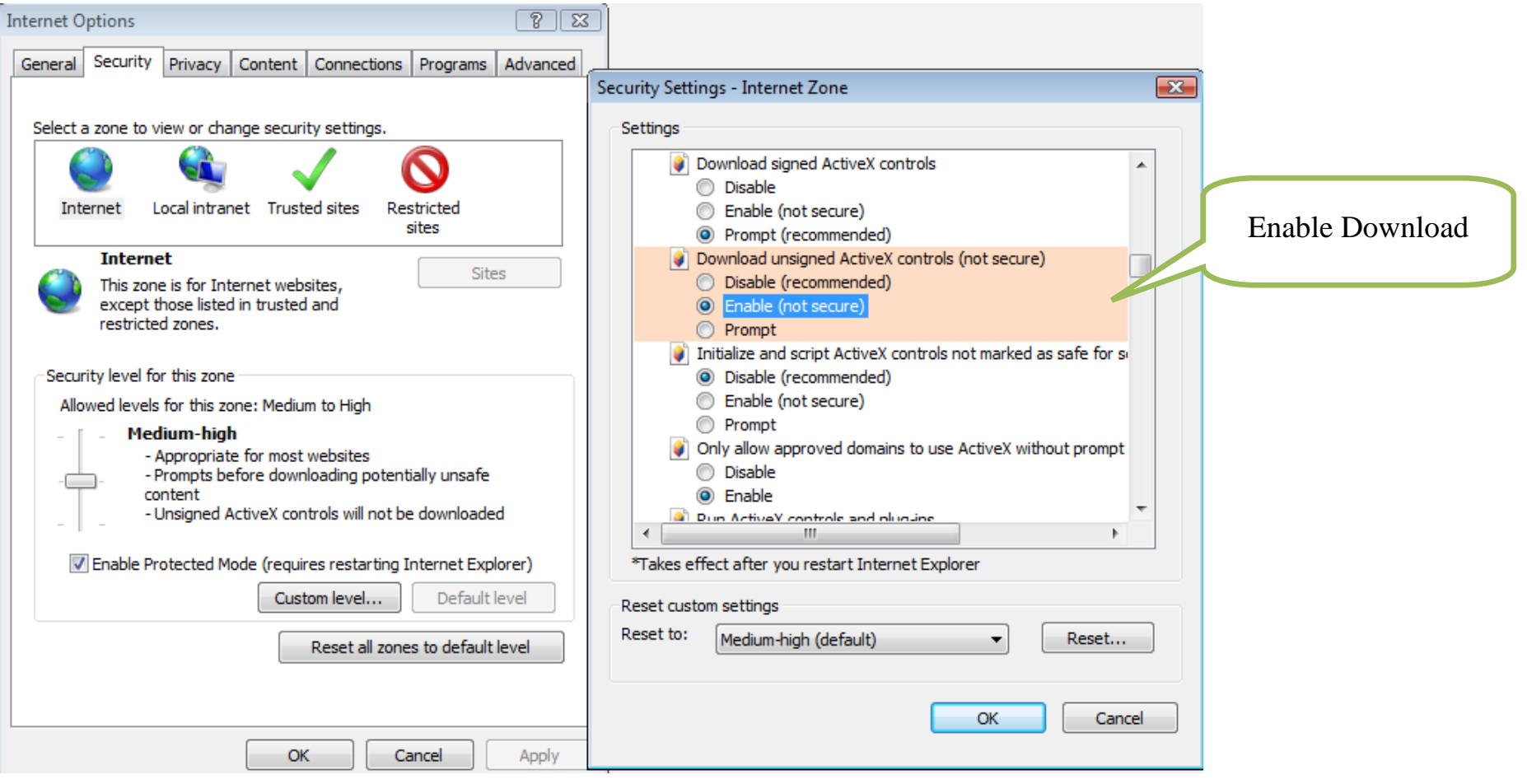

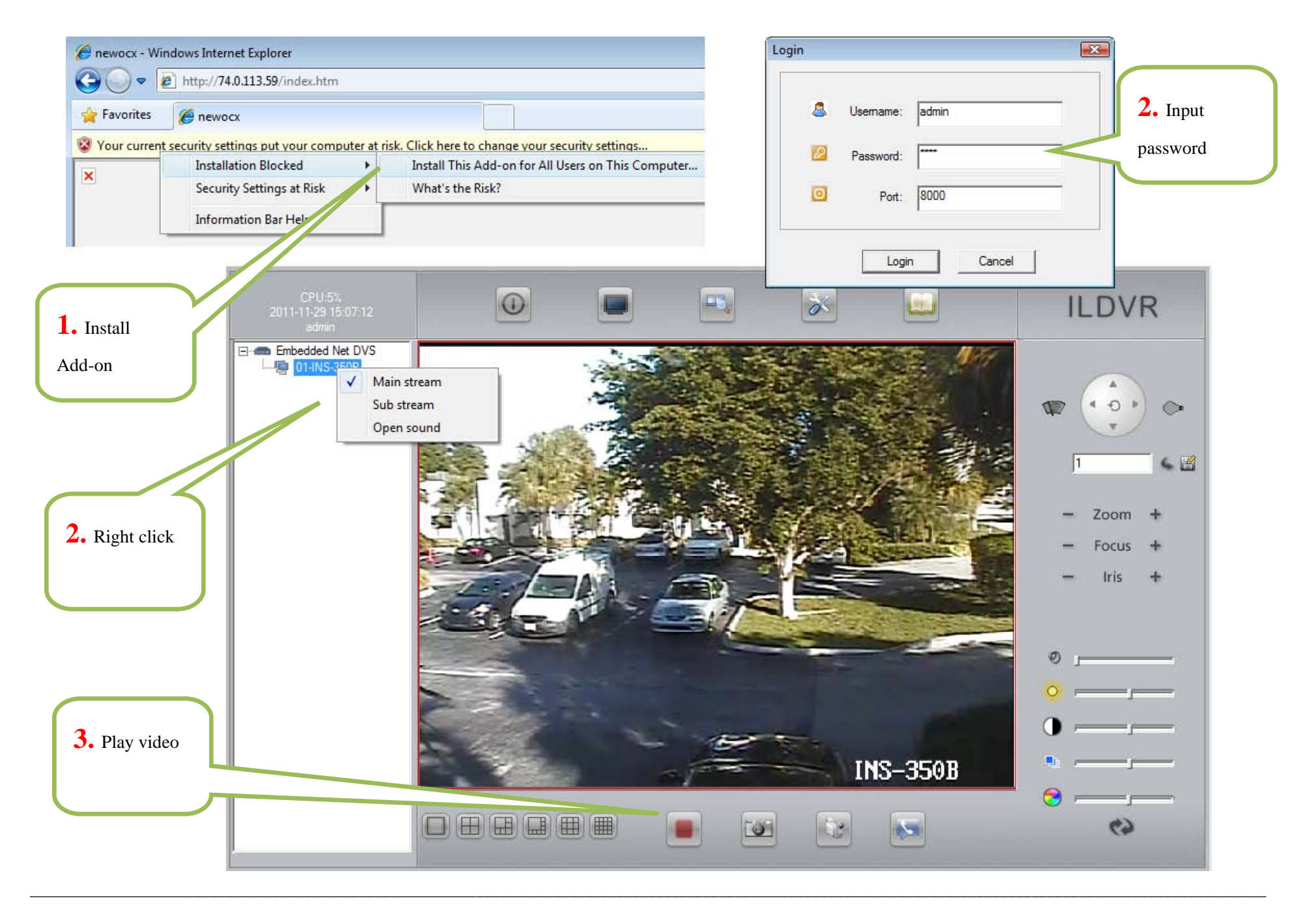

#### **3.6 Advanced Menu**

Most of the configuration jobs could be done in ILDVR software interface, but some advanced operation must be finished through IE interface. Such as User Management and Restore system to factory default settings. The following illustration show you how to bring up PTZ camera advanced system menu to modify PTZ camera basic features. Only experienced user can do this operation. If IE is limited in your network environment, you can do same job in ILDVR software by saving and calling preset 95 or double click preset #1

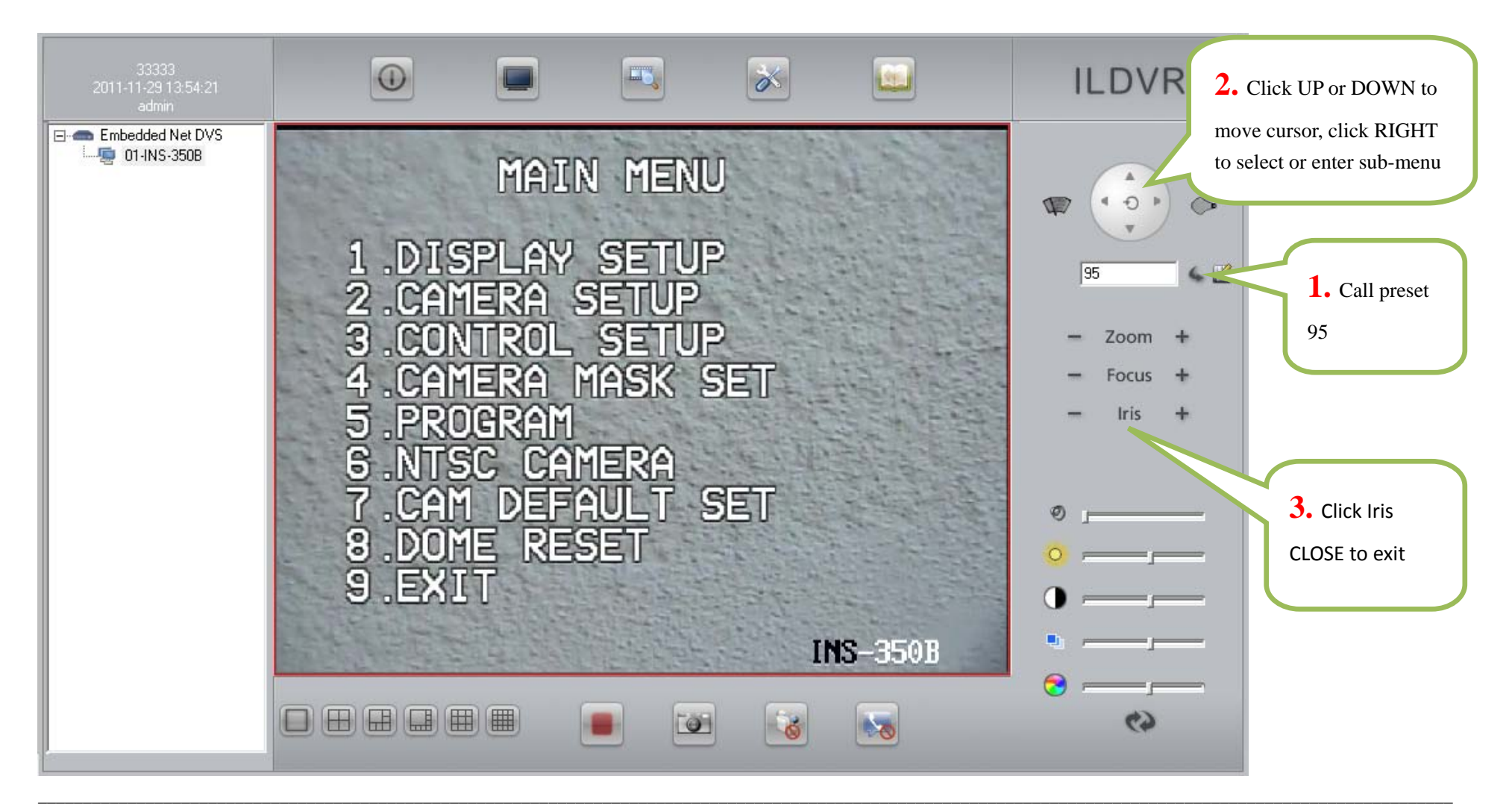

## **Technical Support Information**

Please fill in this form in order to get prompt technical service in case of emergency!

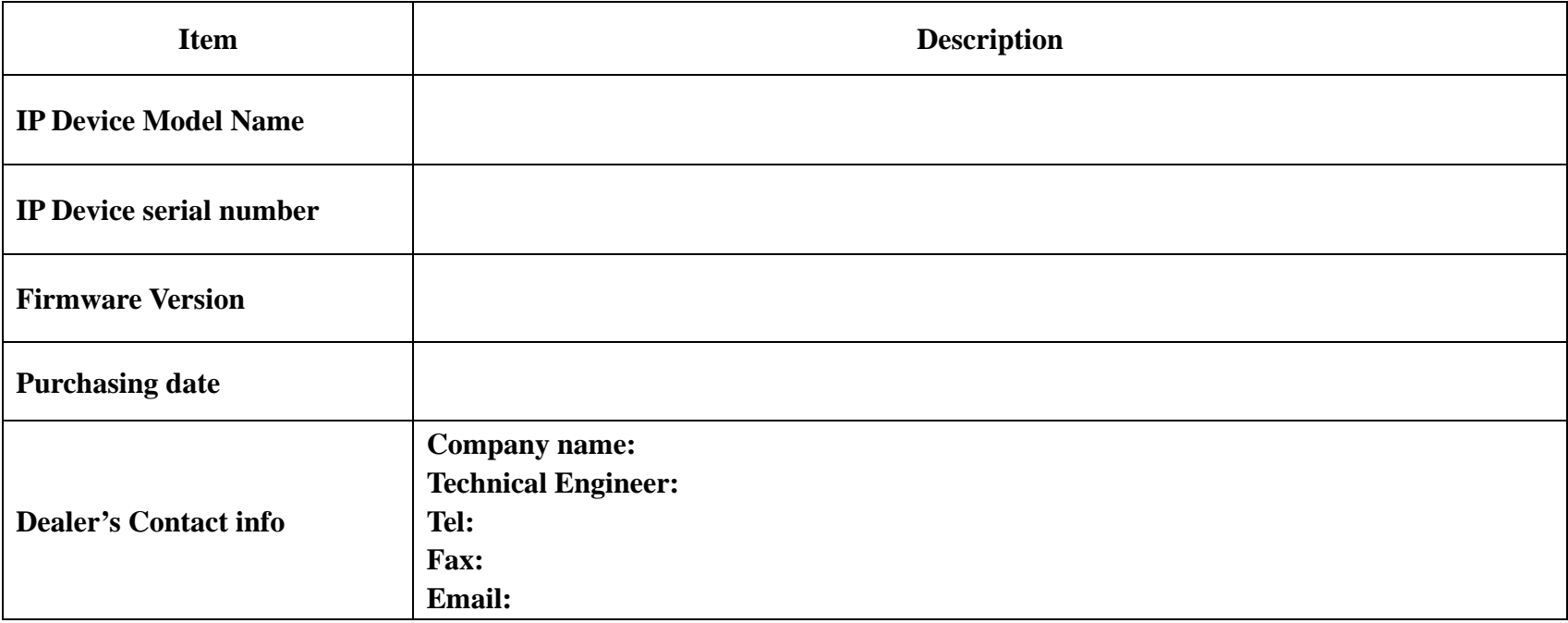